# $\frac{d\ln\ln}{d}$

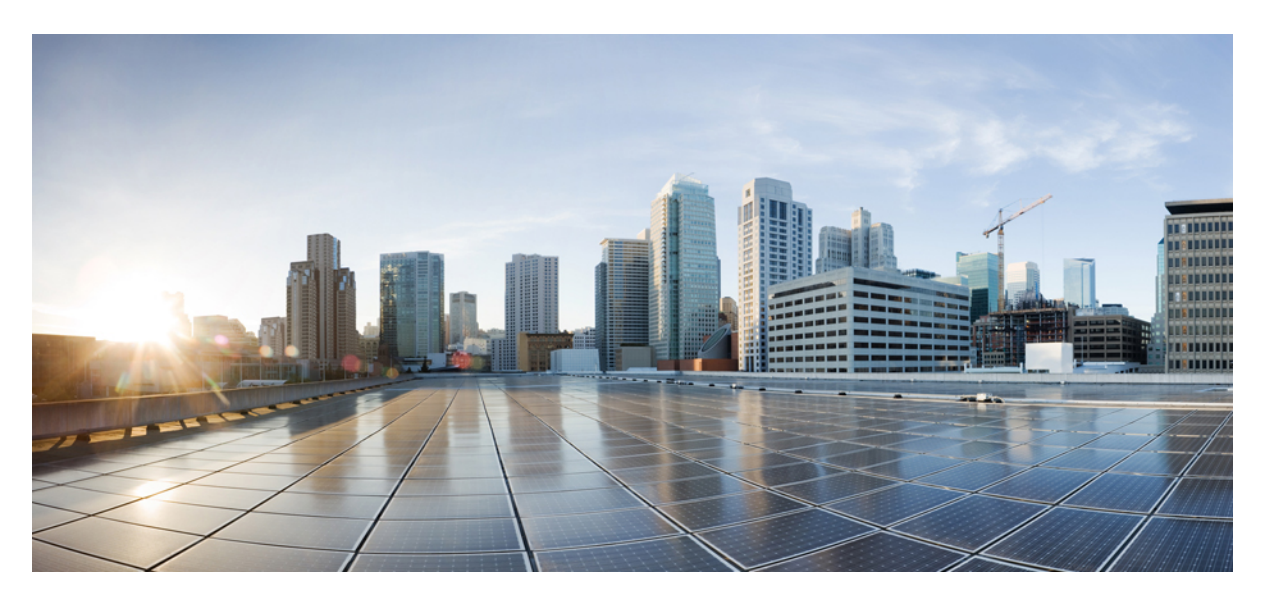

### **Cisco Unified Contact Center Express Install and Upgrade Guide, Release 11.6(2)**

**First Published:** 2018-08-08

### **Americas Headquarters**

Cisco Systems, Inc. 170 West Tasman Drive San Jose, CA 95134-1706 USA http://www.cisco.com Tel: 408 526-4000 800 553-NETS (6387) Fax: 408 527-0883

THE SPECIFICATIONS AND INFORMATION REGARDING THE PRODUCTS IN THIS MANUAL ARE SUBJECT TO CHANGE WITHOUT NOTICE. ALL STATEMENTS, INFORMATION, AND RECOMMENDATIONS IN THIS MANUAL ARE BELIEVED TO BE ACCURATE BUT ARE PRESENTED WITHOUT WARRANTY OF ANY KIND, EXPRESS OR IMPLIED. USERS MUST TAKE FULL RESPONSIBILITY FOR THEIR APPLICATION OF ANY PRODUCTS.

THE SOFTWARE LICENSE AND LIMITED WARRANTY FOR THE ACCOMPANYING PRODUCT ARE SET FORTH IN THE INFORMATION PACKET THAT SHIPPED WITH THE PRODUCT AND ARE INCORPORATED HEREIN BY THIS REFERENCE. IF YOU ARE UNABLE TO LOCATE THE SOFTWARE LICENSE OR LIMITED WARRANTY, CONTACT YOUR CISCO REPRESENTATIVE FOR A COPY.

The Cisco implementation of TCP header compression is an adaptation of a program developed by the University of California, Berkeley (UCB) as part of UCB's public domain version of the UNIX operating system. All rights reserved. Copyright © 1981, Regents of the University of California.

NOTWITHSTANDING ANY OTHER WARRANTY HEREIN, ALL DOCUMENT FILES AND SOFTWARE OF THESE SUPPLIERS ARE PROVIDED "AS IS" WITH ALL FAULTS. CISCO AND THE ABOVE-NAMED SUPPLIERS DISCLAIM ALL WARRANTIES, EXPRESSED OR IMPLIED, INCLUDING, WITHOUT LIMITATION, THOSE OF MERCHANTABILITY, FITNESS FOR A PARTICULAR PURPOSE AND NONINFRINGEMENT OR ARISING FROM A COURSE OF DEALING, USAGE, OR TRADE PRACTICE.

IN NO EVENT SHALL CISCO OR ITS SUPPLIERS BE LIABLE FOR ANY INDIRECT, SPECIAL, CONSEQUENTIAL, OR INCIDENTAL DAMAGES, INCLUDING, WITHOUT LIMITATION, LOST PROFITS OR LOSS OR DAMAGE TO DATA ARISING OUT OF THE USE OR INABILITY TO USE THIS MANUAL, EVEN IF CISCO OR ITS SUPPLIERS HAVE BEEN ADVISED OF THE POSSIBILITY OF SUCH DAMAGES.

Any Internet Protocol (IP) addresses and phone numbers used in this document are not intended to be actual addresses and phone numbers. Any examples, command display output, network topology diagrams, and other figures included in the document are shown for illustrative purposes only. Any use of actual IP addresses or phone numbers in illustrative content is unintentional and coincidental.

All printed copies and duplicate soft copies of this document are considered uncontrolled. See the current online version for the latest version.

Cisco has more than 200 offices worldwide. Addresses and phone numbers are listed on the Cisco website at www.cisco.com/go/offices.

Cisco and the Cisco logo are trademarks or registered trademarks of Cisco and/or its affiliates in the U.S. and other countries. To view a list of Cisco trademarks, go to this URL: <https://www.cisco.com/c/en/us/about/legal/trademarks.html>. Third-party trademarks mentioned are the property of their respective owners. The use of the word partner does not imply a partnership relationship between Cisco and any other company. (1721R)

© 2020 Cisco Systems, Inc. All rights reserved.

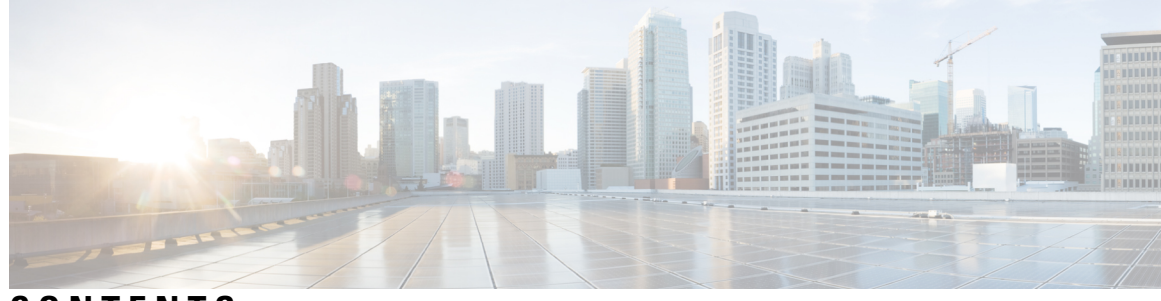

### **CONTENTS**

 $\overline{\phantom{a}}$ 

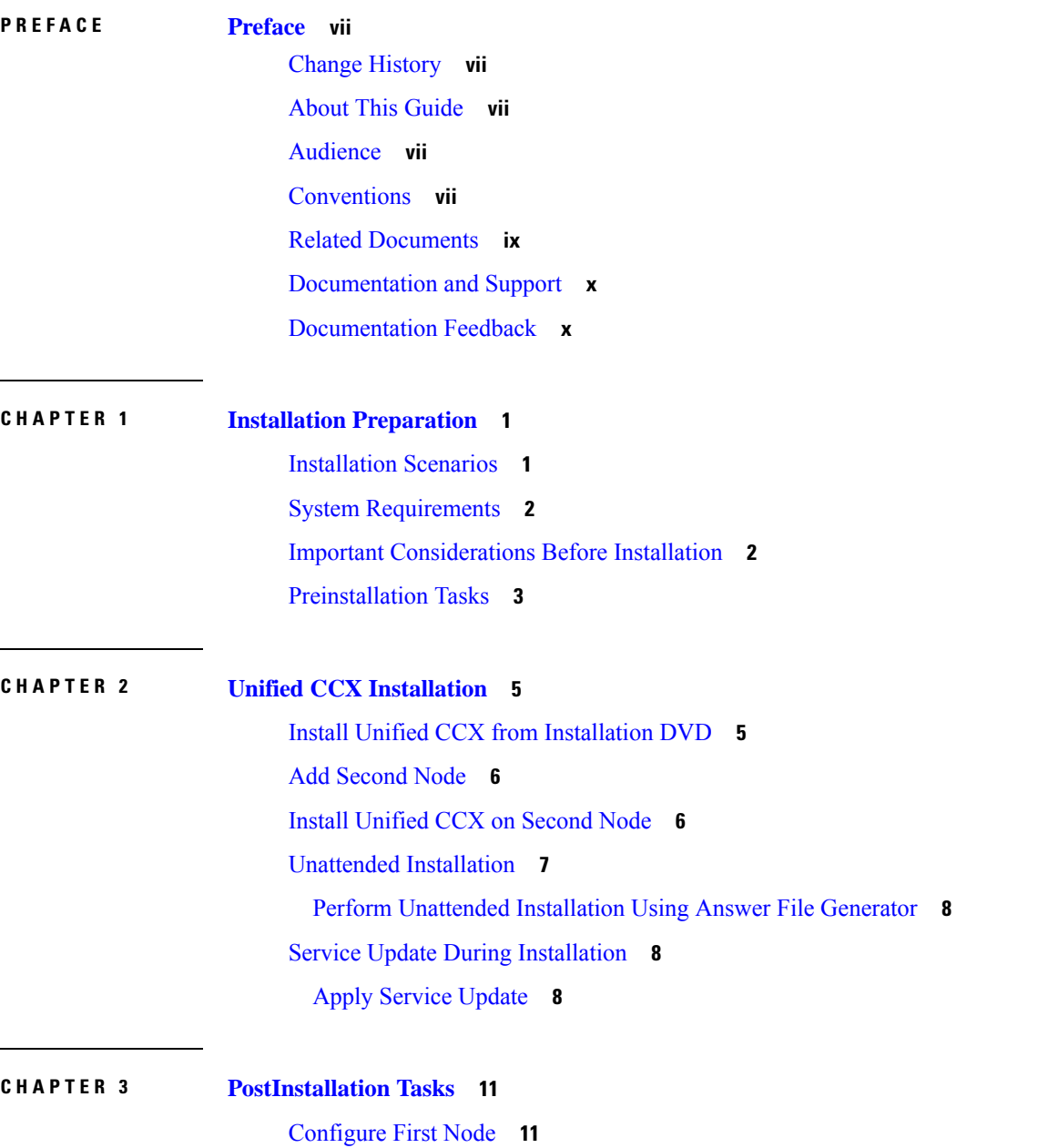

[Configure](#page-21-0) Second Node **12** Configure Network Protocol for the Unified [Intelligence](#page-21-1) Center Cluster **12** Switch Network [Deployment](#page-22-0) from LAN to WAN **13** Install [Unified](#page-22-1) CCX Clients **13** [Integration](#page-23-0) with Context Service **14**

### **CHAPTER 4 Unified CCX [Upgrade](#page-24-0) 15**

Unified CCX [Upgrade](#page-24-1) Types **15** Important [Considerations](#page-25-0) for Upgrade **16** [Preupgrade](#page-28-0) Tasks **19** Unified CCX Upgrade [Scenarios](#page-28-1) **19** [COP](#page-31-0) File **22** [Apply](#page-32-0) COP File **23** Virtual Machine [Parameters](#page-32-1) to Support Refresh Upgrade **23** Upgrade Unified CCX Using Web [Interface](#page-33-0) **24** [Upgrade](#page-33-1) Unified CCX Using CLI **24** Upgrade [VMware](#page-34-0) Tools **25** Upgrade [VMware](#page-34-1) Tools using vSphere Client for Unified CCX **25** Upgrade [VMware](#page-34-2) Tools using CLI for Unified CCX **25** Upgrade VMware Tools using [Windows](#page-35-0) guest OS for Unified CCX **26** Change NIC [Adapter](#page-35-1) Type **26** Check and [Perform](#page-35-2) Switch Version **26** Verify [Version](#page-36-0) of Unified CCX **27** Verify Status of [Services](#page-37-0) **28** Verify Unified CCX Database [Replication](#page-37-1) **28** Verify Cisco Database [Replication](#page-38-0) **29** [Upgrade](#page-39-0) Unified CCX Clients **30** [Upgrade](#page-39-1) Unified CCX Editor **30** Upgrade Unified CCX Real-Time [Monitoring](#page-39-2) Tool **30** Upgrade Unified CCX [Real-Time](#page-40-0) Reporting Tool **31**

### **CHAPTER 5 Unified CCX or [IPIVR-Specific](#page-42-0) VM Installation Information 33** Migrating and [Upgrading](#page-42-1) Unified CCX from Physical to Virtual Server **33**

[Pre-migration](#page-43-0) checklist **34**

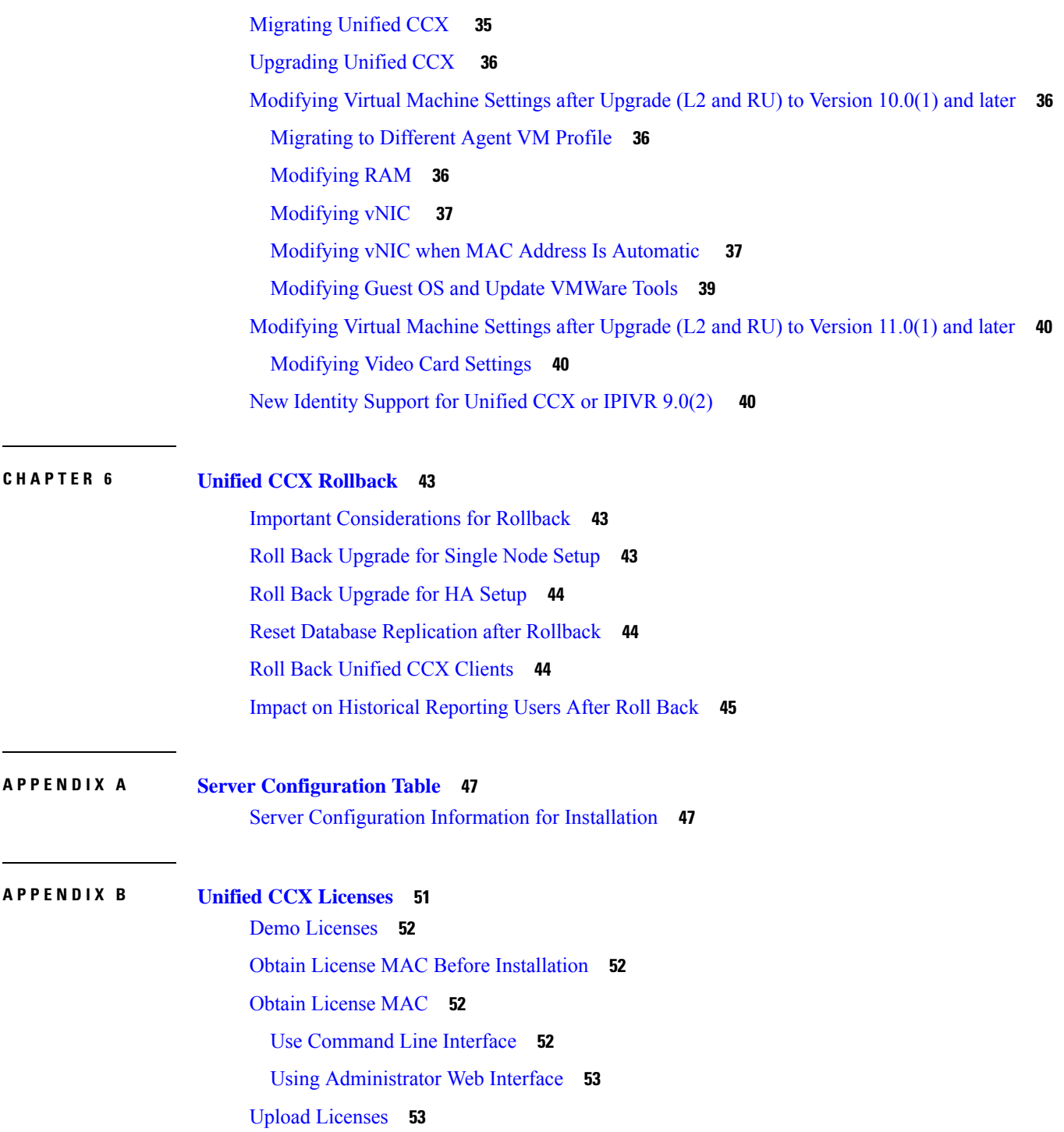

 $\blacksquare$ 

 $\mathbf{l}$ 

#### **Contents**

 $\mathbf I$ 

ı

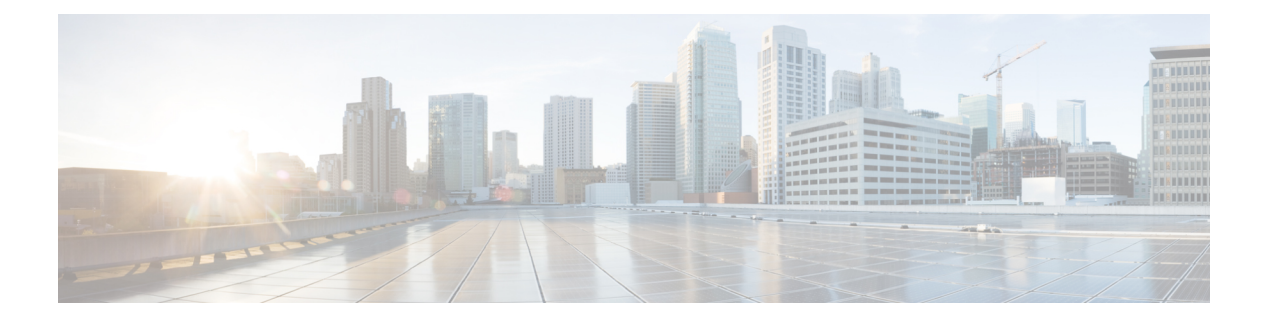

## <span id="page-6-0"></span>**Preface**

- Change [History,](#page-6-1) on page vii
- About This [Guide,](#page-6-2) on page vii
- [Audience,](#page-6-3) on page vii
- [Conventions,](#page-6-4) on page vii
- Related [Documents,](#page-8-0) on page ix
- [Documentation](#page-9-0) and Support, on page x
- [Documentation](#page-9-1) Feedback, on page x

### <span id="page-6-1"></span>**Change History**

This table lists changes made to this guide. Most recent changes appear at the top.

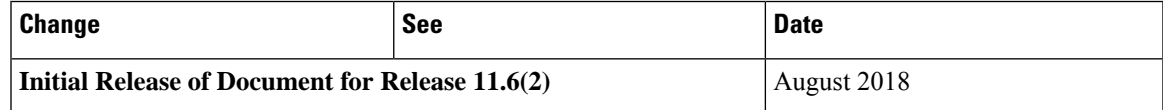

## <span id="page-6-3"></span><span id="page-6-2"></span>**About This Guide**

This guide explains the deployment options, how to install, upgrade, uninstall, and patch Unified CCX, and how to change a Unified CCX deployment.

### <span id="page-6-4"></span>**Audience**

This guide is intended for Cisco Unified Communications system administrators.

### **Conventions**

This manual uses the following conventions.

 $\mathbf I$ 

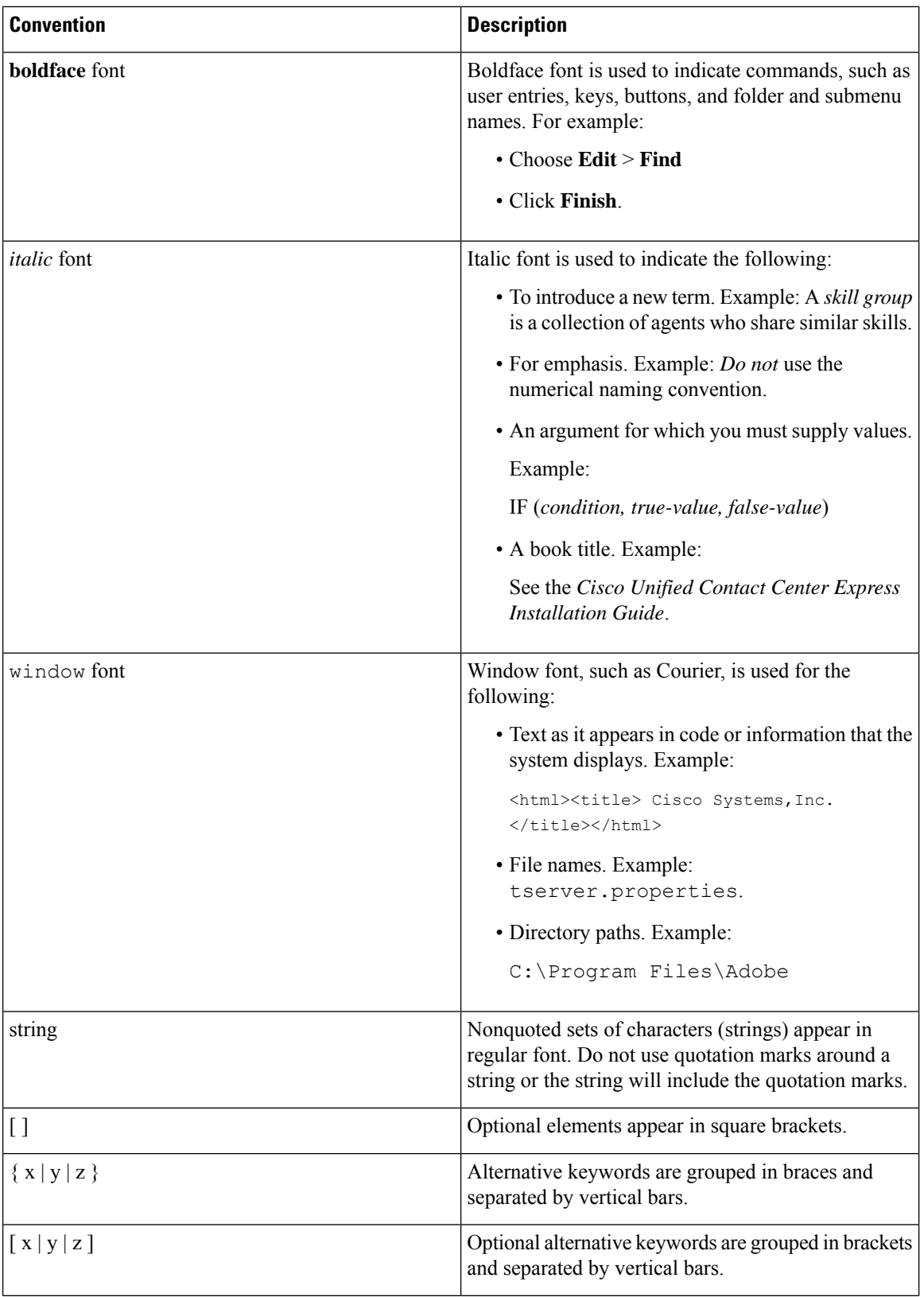

 $\mathbf I$ 

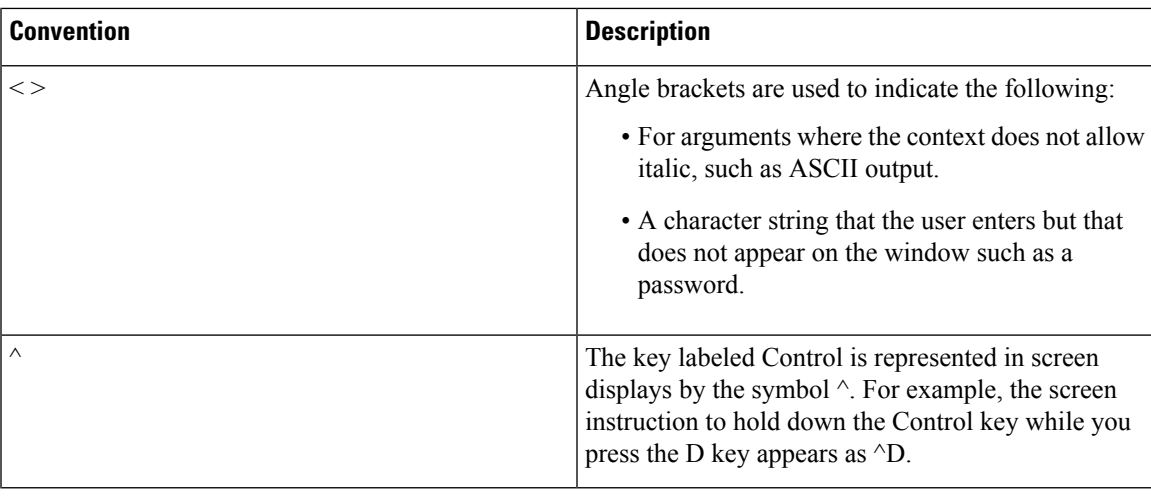

## <span id="page-8-0"></span>**Related Documents**

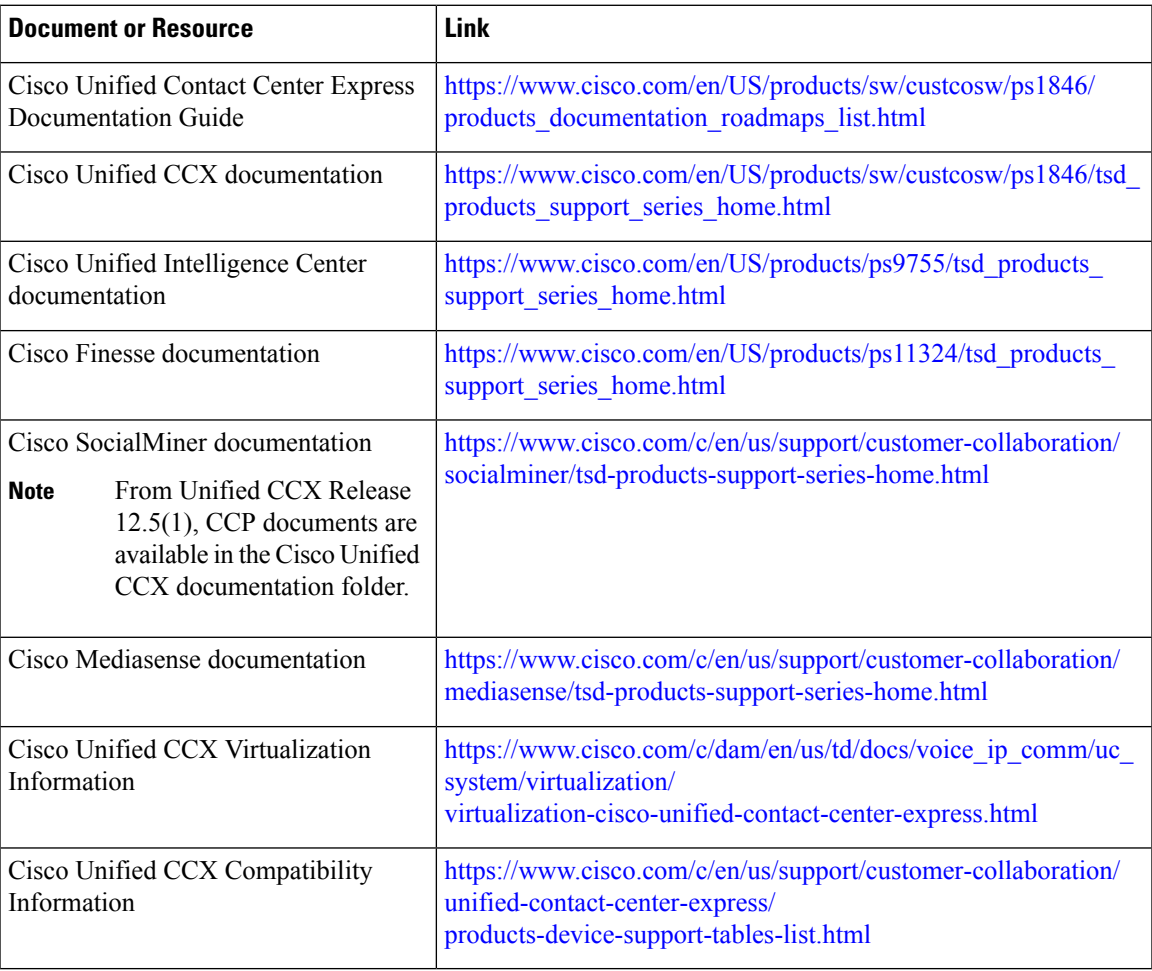

### <span id="page-9-0"></span>**Documentation and Support**

To download documentation, submit a service request, and find additional information, see *What's New in Cisco Product Documentation* at [https://www.cisco.com/en/US/docs/general/whatsnew/whatsnew.html.](https://www.cisco.com/en/US/docs/general/whatsnew/whatsnew.html)

You can also subscribe to the *What's New in Cisco Product Documentation* RSS feed to deliver updates directly to an RSS reader on your desktop. The RSS feeds are a free service. Cisco currently supports RSS Version 2.0.

### <span id="page-9-1"></span>**Documentation Feedback**

To provide your feedback for this document, send an email to:

[contactcenterproducts\\_docfeedback@cisco.com](mailto:contactcenterproducts_docfeedback@cisco.com)

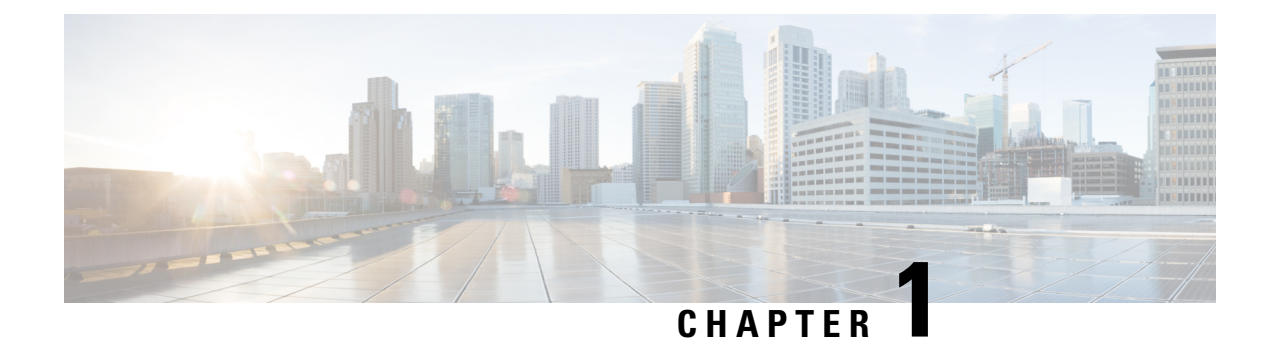

# <span id="page-10-0"></span>**Installation Preparation**

- [Installation](#page-10-1) Scenarios, on page 1
- System [Requirements,](#page-11-0) on page 2
- Important [Considerations](#page-11-1) Before Installation, on page 2
- [Preinstallation](#page-12-0) Tasks, on page 3

### <span id="page-10-1"></span>**Installation Scenarios**

Unified CCX installation has the following installation options:

- Standard installation This option allows you to install Unified CCX software from the installation disc.
- Unattended installation This option allows you to use the installation disc and a preconfigured USB disk to install Unified CCX software unattended.
- Virtualization Unified CCX supports installation on a virtual machine.

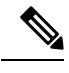

For more information, see the Unified CCX Virtualization related information located at: [https://www.cisco.com/c/dam/en/us/td/docs/voice\\_ip\\_comm/uc\\_system/](https://www.cisco.com/c/dam/en/us/td/docs/voice_ip_comm/uc_system/virtualization/virtualization-cisco-unified-contact-center-express.html) [virtualization/virtualization-cisco-unified-contact-center-express.html](https://www.cisco.com/c/dam/en/us/td/docs/voice_ip_comm/uc_system/virtualization/virtualization-cisco-unified-contact-center-express.html). **Note**

#### **Table 1: Installation Scenarios**

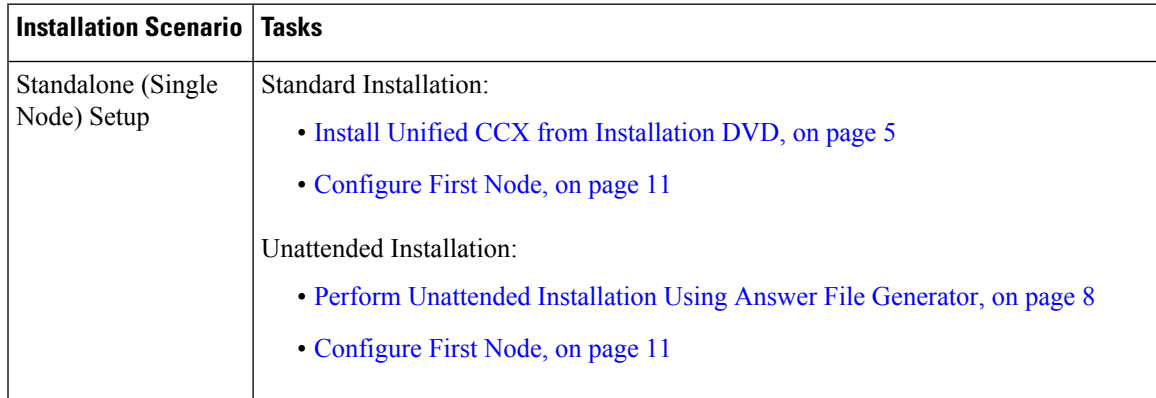

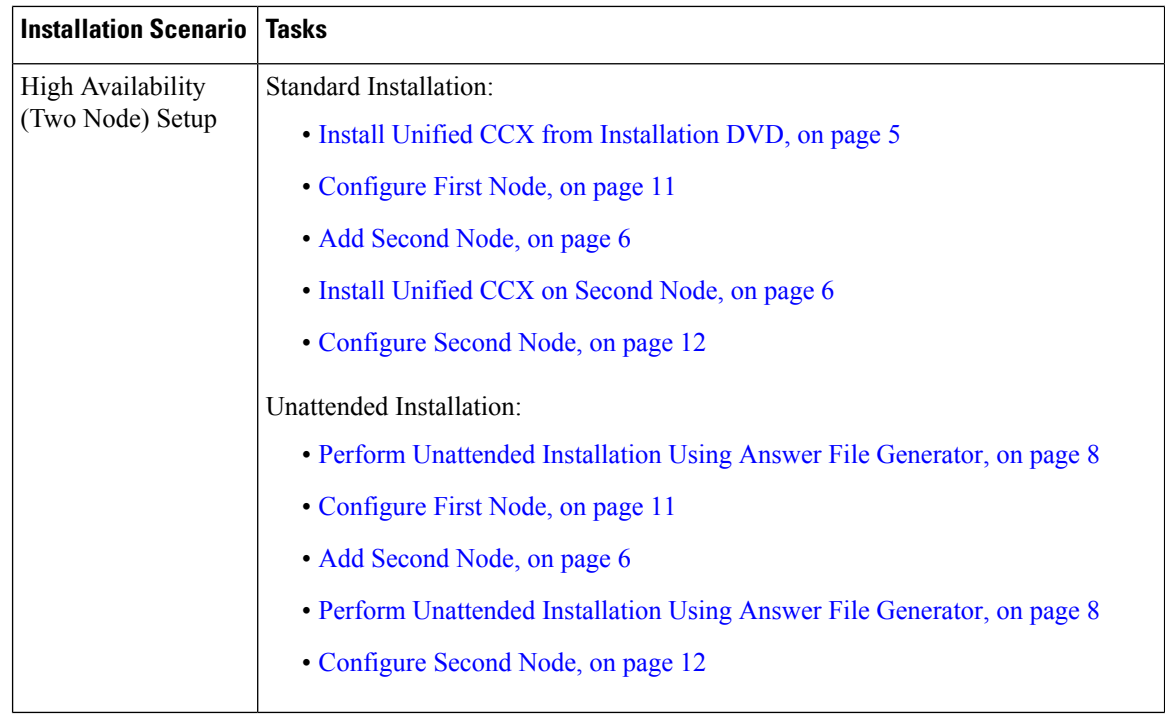

You can use the Cisco Prime Collaboration Deployment application also to install your cluster. For more information, see *Cisco Prime Collaboration Deployment Administration Guide*. **Note**

### <span id="page-11-0"></span>**System Requirements**

For information about system requirements, see the Unified CCX Compatibility related information located at:

[https://www.cisco.com/c/en/us/support/customer-collaboration/unified-contact-center-express/](https://www.cisco.com/c/en/us/support/customer-collaboration/unified-contact-center-express/products-device-support-tables-list.html) [products-device-support-tables-list.html](https://www.cisco.com/c/en/us/support/customer-collaboration/unified-contact-center-express/products-device-support-tables-list.html)

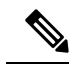

**Note**

To install VMware ESXi 6.5 or upgrade VMware ESXi 6.0 to ESXi 6.5, use the VMware File System version 5 (VMFS5).

## <span id="page-11-1"></span>**Important Considerations Before Installation**

Read the following information carefully before you proceed with the installation:

• Unified CCX can only be installed on virtual machines and not on bare metal servers.

- DNS configuration and domain fields are mandatory for Unified CCX installation. Both forward and reverse lookups are required. DNS is required for the Unified CCX Chat feature to function and for integration with ICM by hostname in Unified IP IVR.
- When you Install Unified CCX on an existing server formats the hard drive, it overwrites all existing data on the drive. It also upgrades the system BIOS, firmware, and Redundant Array of Inexpensive Disks (RAID) configuration if they are outdated.
- Ensure that you connect each Unified CCX node to an uninterruptible power supply (UPS). This protects the Unified CCX server from unexpected power failure that damages the physical media.
- All servers in a cluster must run the same release of Unified CCX. The only exception is while upgrading cluster software, during which a temporary mismatch is allowed.
- Configure the server by using a static IP address so that the server IP address remains unchanged.
- Do not attempt to perform any configuration tasks during the installation.
- The field values (namely hostname and passwords) that you enter while you are running the installation program are case-sensitive. Hostname must be in lower case and the character limit is 24 characters.
- Ensure that the administrator username is not the same as that of any end user in CUCM.
- When you insert or remove a USB drive, you might see error messages on the console similar to "sdb: assuming drive cache: write through." You can safely ignore these messages.
- Ensure that the third-party web services support TLS version 1.2 before you integrate any third-party web services.

### <span id="page-12-0"></span>**Preinstallation Tasks**

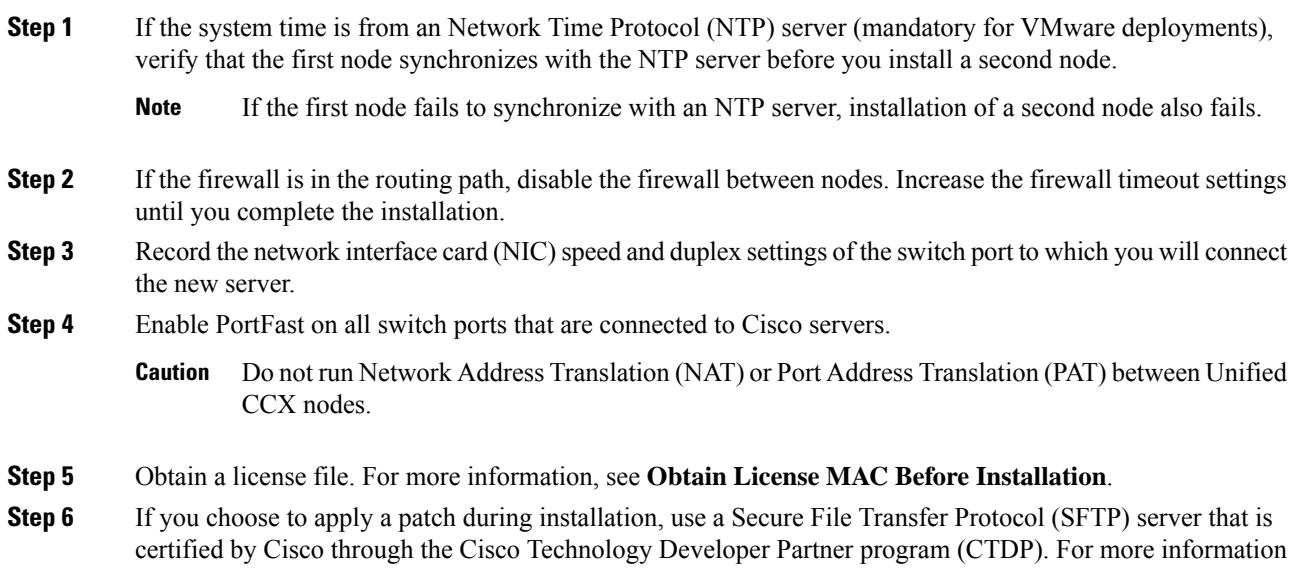

about Supported SFTP Servers, see *System Requirements* section in *Cisco Unified [Contact](https://www.cisco.com/c/en/us/support/customer-collaboration/unified-contact-center-express/products-maintenance-guides-list.html) Center Express Admin and [Operations](https://www.cisco.com/c/en/us/support/customer-collaboration/unified-contact-center-express/products-maintenance-guides-list.html) Guide*.

#### **Related Topics**

Obtain License MAC Before Installation

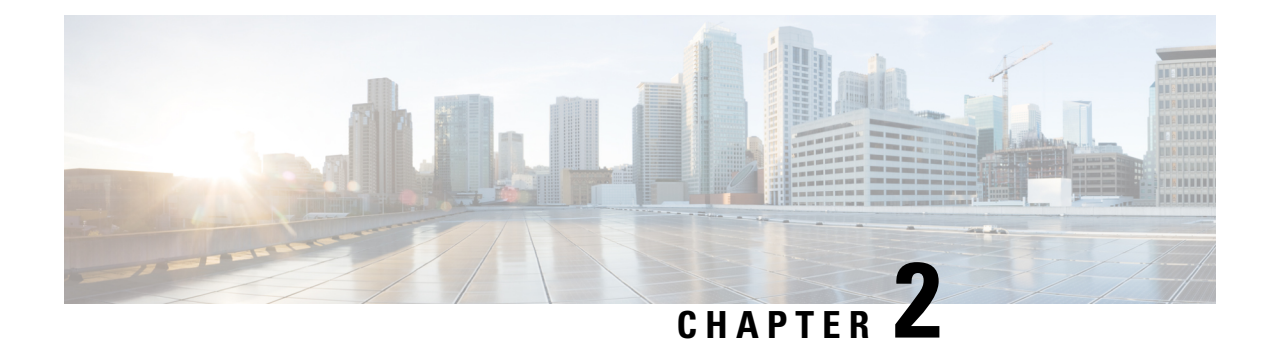

## <span id="page-14-0"></span>**Unified CCX Installation**

- Install Unified CCX from [Installation](#page-14-1) DVD, on page 5
- Add [Second](#page-15-0) Node, on page 6
- Install [Unified](#page-15-1) CCX on Second Node, on page 6
- Unattended [Installation,](#page-16-0) on page 7
- Service Update During [Installation,](#page-17-1) on page 8

## <span id="page-14-1"></span>**Install Unified CCX from Installation DVD**

To install Unified CCX from an installation DVD, perform the following steps:

### **Procedure**

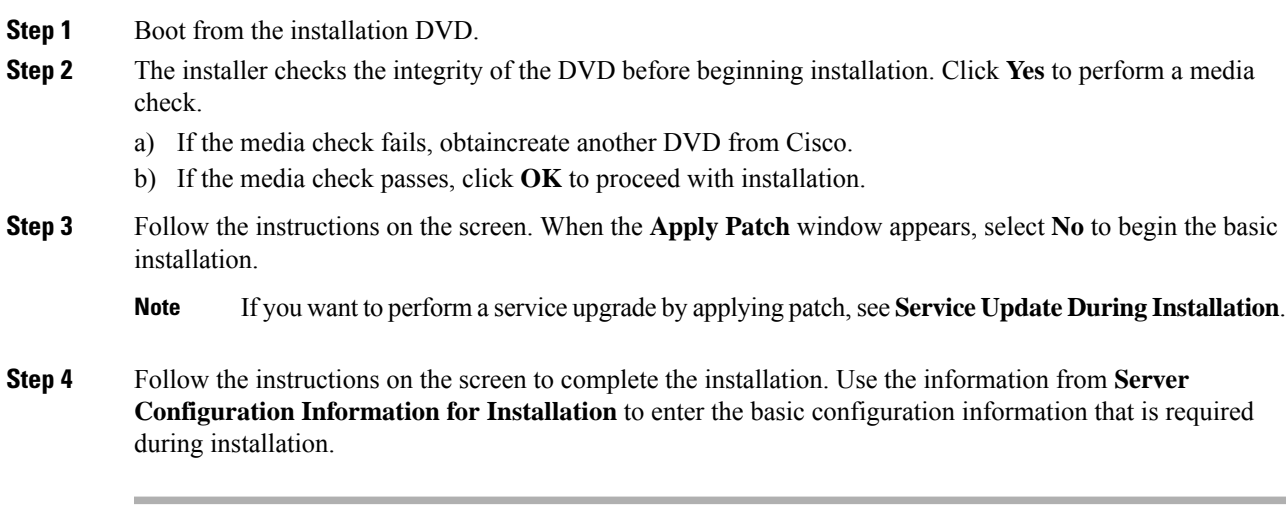

### **What to do next**

[Configure](#page-20-1) First Node, on page 11

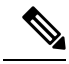

**Note** If you are installing on second node, configure first node and then add second node.

#### **Related Topics**

Service Update During [Installation](#page-17-1), on page 8 Server [Configuration](#page-56-1) Information for Installation, on page 47

### <span id="page-15-0"></span>**Add Second Node**

Configure the IP address of the second node on the first node.

#### **Procedure**

- **Step 1** Log in to the Cisco Unified CCX Administration web interface of the first node.
- **Step 2** Choose **System** > **Server**.
- **Step 3** Click **Add New**.
- **Step 4** Enter the IP address or the host name of the second node in the **Host Name/IP Address** field.
	- When a new Unified CCX node is added , the SocialMiner Configurations must be saved again in the **Subsystems** menu of **Cisco Unified Contact Center Express Administration**. This enables the change to take effect to re-create all the notifications for email and chat in SocialMiner . For more details on this, see the guide at [https://www.cisco.com/c/en/us/support/customer-collaboration/](https://www.cisco.com/c/en/us/support/customer-collaboration/unified-contact-center-express/products-maintenance-guides-list.html) [unified-contact-center-express/products-maintenance-guides-list.html.](https://www.cisco.com/c/en/us/support/customer-collaboration/unified-contact-center-express/products-maintenance-guides-list.html) **Note**
- **Step 5** Enter the IPv6 Address in **IPv6 Address (for dual IPv4/IPv6)** field.
- **Step 6** Enter the MAC address details in the **MAC Address** field.
- **Step 7** Click **ADD**.

#### **What to do next**

Install [Unified](#page-15-1) CCX on Second Node, on page 6

#### **Related Topics**

Server [Configuration](#page-56-1) Information for Installation, on page 47

### <span id="page-15-1"></span>**Install Unified CCX on Second Node**

Perform the following steps to install Unified CCX on the second node in the cluster:

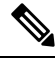

**Note**

Perform this installation during off-peak hours to avoid possible dropped calls during the formation of a cluster.

#### **Procedure**

**Step 1** Verify that the first node is synchronized with an NTP server.

- a) From the CLI on the first node, enter **utils ntp status**. The output indicates the synchronization state.
	- **Note** If the first node is not synchronized with an NTP server, installation of the second node fails.
- **Step 2** Install Unified CCX on the second node using the procedure Install Unified CCX from [Installation](#page-14-1) DVD, on [page](#page-14-1) 5. The system checks that the second node connects to the first node during the installation.
	- **a.** If you have configured an SMTP server for the first node, you must configure it for the second node also. **Note**
		- **b.** During the installation procedure, when you are prompted to enter the administrator user name and password, enter the administrator user name and password that you set up in the first node of Unified CCX. Otherwise, the installation fails.

#### **What to do next**

[Configure](#page-21-0) Second Node, on page 12

#### **Related Topics**

Server [Configuration](#page-56-1) Information for Installation, on page 47

### <span id="page-16-0"></span>**Unattended Installation**

Unified Communications Answer File Generator generates answer files for unattended installations of Unified CCX 9.0(1) or later. Go to <https://www.cisco.com/c/en/us/applicat/content/cuc-afg/index.html> (Cisco Unified Communications Answer File Generator web page) for details on the Answer File Generator.

The Answer File Generator supports the following features:

- Allows simultaneous generation and saving of answer files for unattended installation on the publisher node and the subscriber node.
- Provides syntactical validation of data entries.
- Provides online help and documentation.

**Note**

**1.** Unattended installation supports only basic installations and not the upgrades.

**2.** Use a USB disk that is preformatted to be compatible with Linux 2.6 for the configuration file. This key has a FAT32 format.

#### **Related Topics**

Server [Configuration](#page-56-1) Information for Installation, on page 47

### <span id="page-17-0"></span>**Perform Unattended Installation Using Answer File Generator**

#### **Procedure**

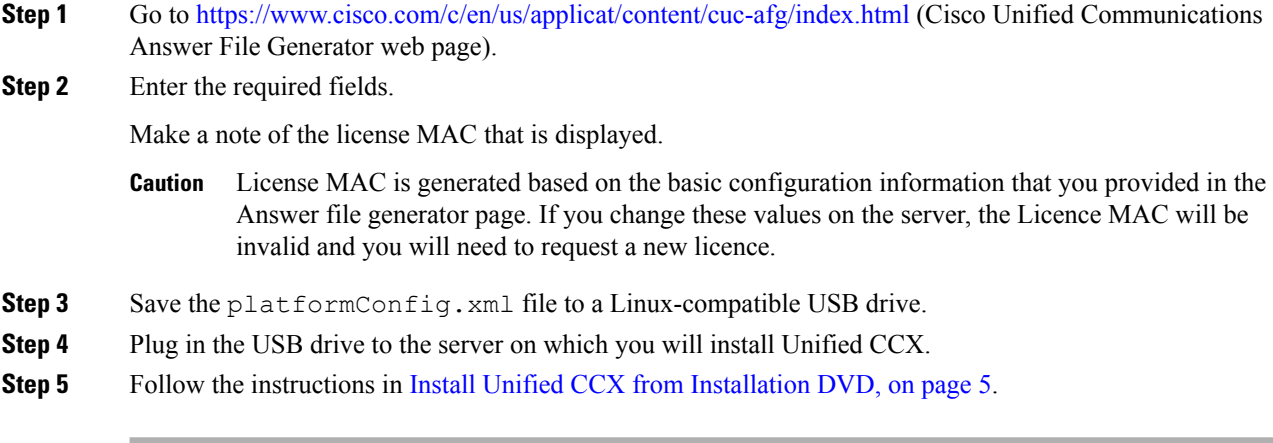

#### **Related Topics**

Server [Configuration](#page-56-1) Information for Installation, on page 47

### <span id="page-17-1"></span>**Service Update During Installation**

During the installation process, you can upgrade the version that is contained on the installation disc with a later Service Update (SU). If you click **Yes** in the **Apply Patch** window, the installation wizard installs from the DVD, restarts the system, and then applies the patch. You can access the SU patch from the following sources:

- **LOCAL**—Retrieves the upgrade file from a local DVD.
- **SFTP**—Retrieves the upgrade file from a remote server by using Secure File Transfer Protocol (SFTP).
- **FTP**—Retrieves the upgrade file from a remote server by using File Transfer Protocol (FTP).

### <span id="page-17-2"></span>**Apply Service Update**

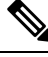

**Note** For an HA setup, repeat this procedure on node 2.

#### **Before you begin**

**To upgrade from a DVD:**

- **1.** Download the appropriate upgrade file from www.cisco.com.
- **2.** Create an ISO image of the upgrade file on the DVD. Do not copy the ISO file to a DVD.

#### **To upgrade from an FTP/SFTP server:**

- **1.** Download the appropriate upgrade file from www.cisco.com.
- **2.** Place the upgrade file on a supported FTP/SFTP server to which your server has access.

#### **Procedure**

**Step 1** During the installation procedure, when asked whether to apply a patch, choose **Yes** in the **Apply Patch** window. For more information about UCCX installation, see **Install Unified CCX from Installation DVD**.

**Step 2** Choose source as **SFTP** or **FTP** or **LOCAL**, and click **OK**.

**Step 3** Enter the patch directory and patch name, and click **OK**.

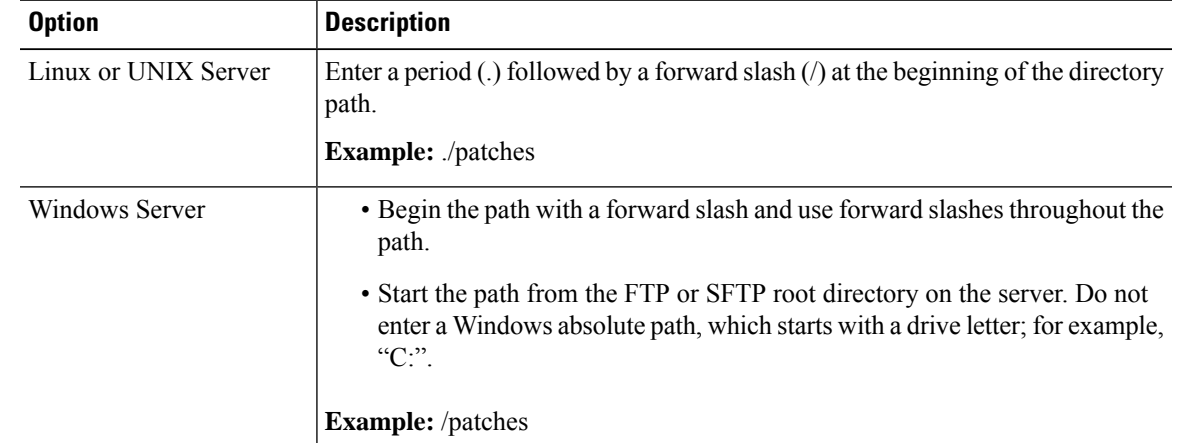

**Step 4** Click **Continue** to apply the patch.

The system installs the patch and restarts the server.

**Step 5** Once the server has rebooted after patch installation, choose **Proceed** to continue the installation or **Cancel** to stop the installation.

#### **Related Topics**

Install Unified CCX from [Installation](#page-14-1) DVD, on page 5

 $\mathbf I$ 

ı

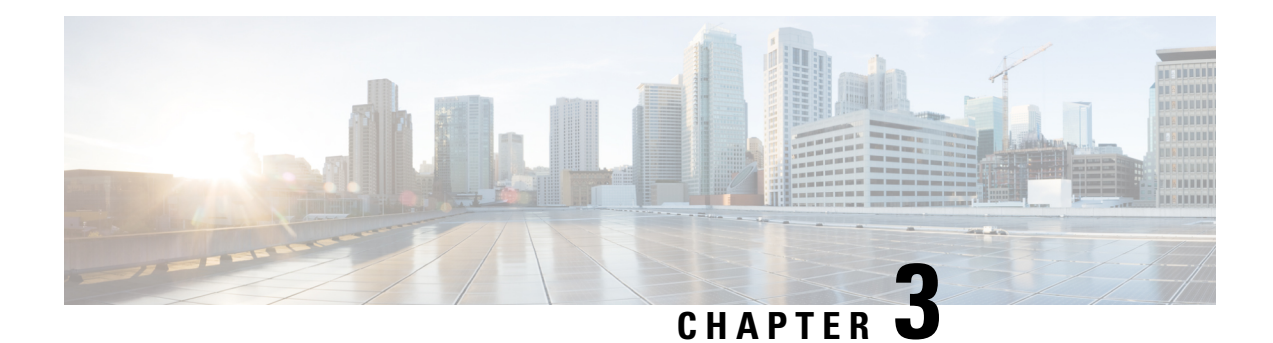

## <span id="page-20-0"></span>**PostInstallation Tasks**

Access Unified CCX Administration web interface to perform initial system configurations after you install Unified CCX.

- [Configure](#page-20-1) First Node, on page 11
- [Configure](#page-21-0) Second Node, on page 12
- **Configure Network Protocol for the Unified [Intelligence](#page-21-1) Center Cluster** , on page 12
- Switch Network [Deployment](#page-22-0) from LAN to WAN, on page 13
- Install Unified CCX [Clients,](#page-22-1) on page 13
- [Integration](#page-23-0) with Context Service, on page 14

### <span id="page-20-1"></span>**Configure First Node**

#### **Before you begin**

Verify that the following users are added in Unified Communications Manager application:

- Unified CM Users- These are end usersin Unified Communications Manager that are assigned in Unified CCX as administrators. Using administrator credentials, you can login to the following components for Unified CCX:
	- Unified CCX Application Administration
	- Cisco Unified CCX Serviceability
	- Cisco Finesse Administration
	- Cisco Unified Intelligence Center Administration
	- Cisco Identity Service

These users are required to integrate Unified Communications Manager with Unified CCX. For information on adding Unified CM users, see topic "Adding Users to a User Group" under the "User Management Configuration" section and "User Group Configuration" sub section in the *Cisco Unified Communications Manager Administration Guide* at:

[https://www.cisco.com/c/en/us/support/unified-communications/unified-communications-manager-callmanager/](https://www.cisco.com/c/en/us/support/unified-communications/unified-communications-manager-callmanager/products-maintenance-guides-list.html) [products-maintenance-guides-list.html.](https://www.cisco.com/c/en/us/support/unified-communications/unified-communications-manager-callmanager/products-maintenance-guides-list.html)

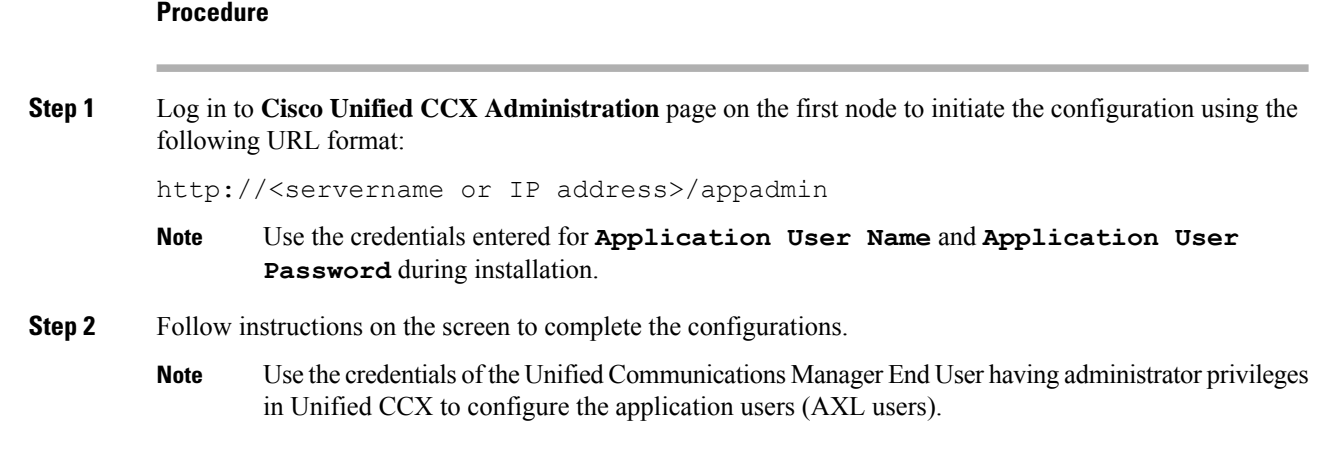

#### **What to do next**

Add [Second](#page-15-0) Node, on page 6

### <span id="page-21-0"></span>**Configure Second Node**

#### **Procedure**

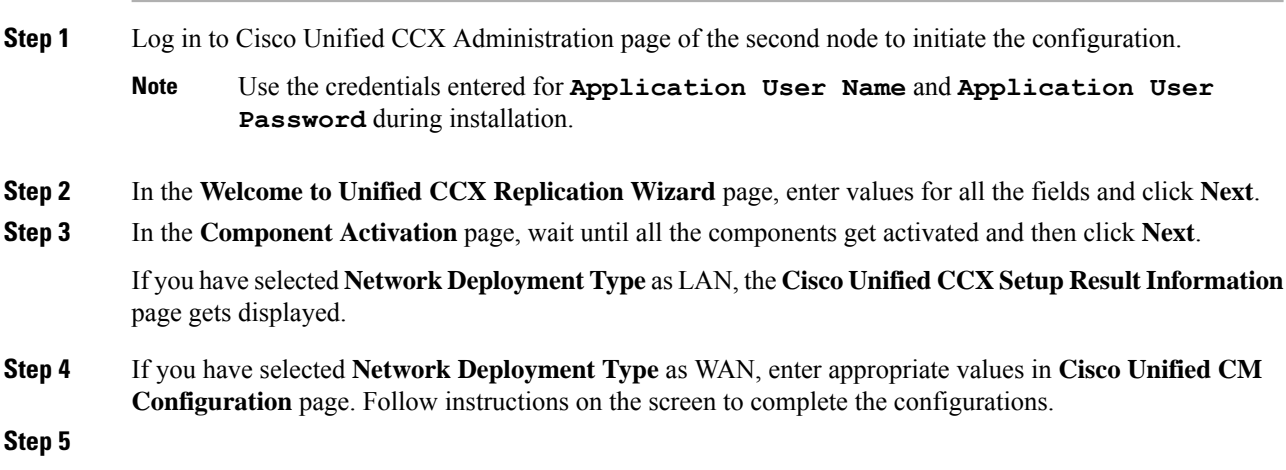

## <span id="page-21-1"></span>**Configure Network Protocol for the Unified Intelligence Center Cluster**

Cisco Unified Intelligence Center supports Multicast and TCP/IP as the network protocol. The default configuration is Multicast.

If Unified CCX is in an HA over WAN deployment where Multicast is not supported, then the following CLI command must be executed to configure the network protocol to TCP/IP:

• **utils cuic cluster mode tcp-ip**

The CLI must be executed on both the nodes of the Unified Intelligence Center. Restart the Cisco Unified Intelligence Center Service for the changes to take effect. To view the latest settings, you can execute the following CLI commands:

• **utils cuic cluster show**

### <span id="page-22-0"></span>**Switch Network Deployment from LAN to WAN**

You can change a LAN-based two-node setup to work over WAN. To change the network deployment from LAN to WAN for a two-node setup, do the following:

#### **Procedure**

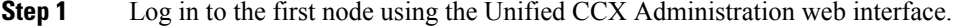

- **Step 2** Choose **System** > **Server**, and delete the second node from the list.
- **Step 3** Add the second node details again on the first node. See **Add Second Node**.
- **Step 4** Reinstall node 2. See **Install Unified CCX on Second Node**
- **Step 5** Configure the second node, and select the **Network Deployment Type** as WAN. See **Configure Second Node**.
- **Step 6** Add or configure new Unified Communications Manager Telephony Call Control Groups for the second node.

For more information, see the *Unified CM Telephony Call Control Group configuration* section in *[Cisco](https://www.cisco.com/c/en/us/support/customer-collaboration/unified-contact-center-express/products-maintenance-guides-list.html) Unified Contact Center Express Admin and [Operations](https://www.cisco.com/c/en/us/support/customer-collaboration/unified-contact-center-express/products-maintenance-guides-list.html) Guide*.

### <span id="page-22-1"></span>**Install Unified CCX Clients**

#### **Before you begin**

You must configure the DNS client on your local machine to access Unified CCX Editor.

If your local machine is not in the domain where Unified CCX resides, enter the hostnames in the local host file for the machines that house Unified CCX nodes.

#### **Procedure**

**Step 1** Select **Tools** > **Plug-ins**.

**Step 2** Select **Cisco Unified CCX Editor** to install Unified CCX Editor.

- **Step 3** Select **Cisco Unified Real-Time Monitoring Tool for Windows** or **Cisco Unified Real-Time Monitoring Tool for Linux** as required to install Unified RTMT.
- **Step 4** Select **Cisco Unified Real-Time Reporting Tool** to install Unified Real-Time Reporting Tool.

#### **What to do next**

Add [Second](#page-15-0) Node, on page 6 for high availability.

### <span id="page-23-0"></span>**Integration with Context Service**

Context Service stores customer interaction data in the cloud, enabling dynamic changes that allow businesses to be flexible in how they store and use data. Often information exists across multiple applications with an ineffectual way to bring it together. Context Service enables you to get a handle on disparate data and bridge the siloes, while creating a breadcrumb or a map of the data model. Breadcrumbs help your agents to follow a customer journey and provide relevant and immediate assistance, enhancing both the customer and the agent experience.

The contact center express solution comes with an out-of-the-box integration with Context Service. With the Context Service API, you can integrate front-end, back-end, retail, or Internet of Things (IoT) applications to capture a complete view of your customer's journey.

Context Service is a cloud functionality and, as cloud applications do, evolves rapidly. For most up-to-date information, see Cisco Context Service Help Central at [https://help.webex.com/community/context-service.](https://help.webex.com/community/context-service)

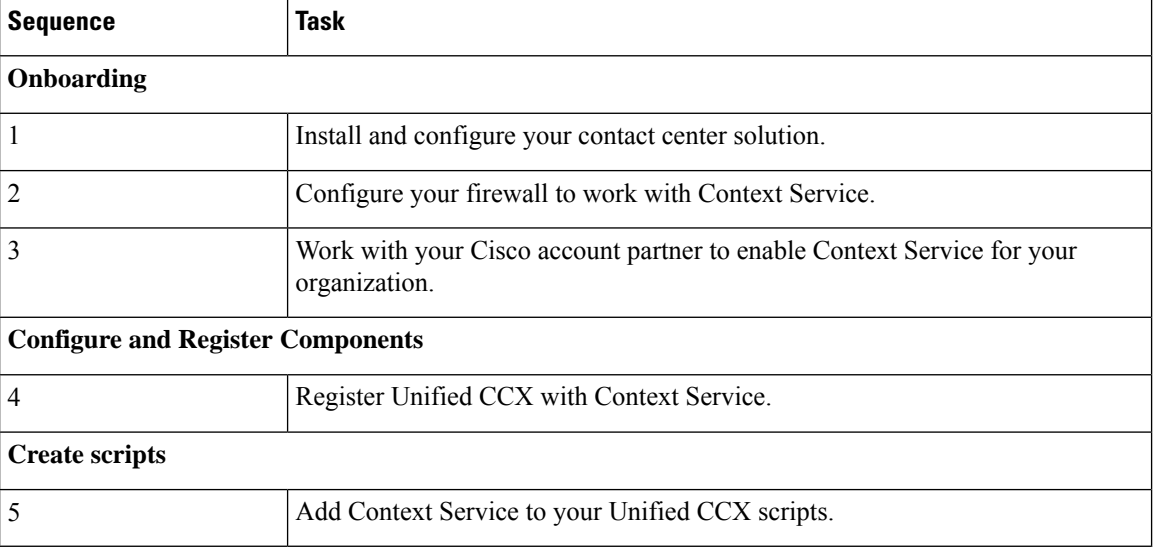

To enable Context Service in your contact center solution, follow this task flow:

For details on setting up Context Service with your solution, see the configuration related information at [https://www.cisco.com/c/en/us/support/customer-collaboration/unified-contact-center-express/](https://www.cisco.com/c/en/us/support/customer-collaboration/unified-contact-center-express/products-maintenance-guides-list.html) [products-maintenance-guides-list.html.](https://www.cisco.com/c/en/us/support/customer-collaboration/unified-contact-center-express/products-maintenance-guides-list.html)

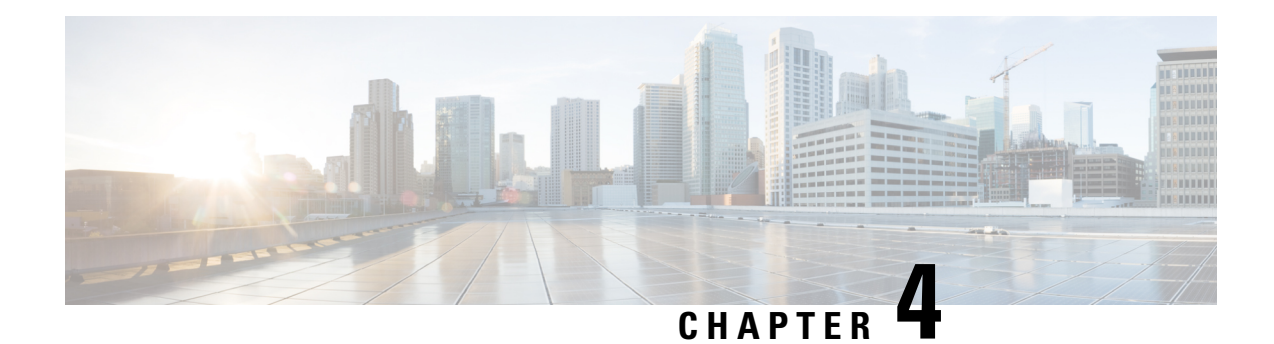

## <span id="page-24-0"></span>**Unified CCX Upgrade**

This chapter explains how to upgrade Unified CCX.

- Unified CCX [Upgrade](#page-24-1) Types, on page 15
- Important [Considerations](#page-25-0) for Upgrade, on page 16
- [Preupgrade](#page-28-0) Tasks, on page 19
- Unified CCX Upgrade [Scenarios,](#page-28-1) on page 19
- [COP](#page-31-0) File, on page 22
- Virtual Machine [Parameters](#page-32-1) to Support Refresh Upgrade , on page 23
- Upgrade Unified CCX Using Web [Interface,](#page-33-0) on page 24
- [Upgrade](#page-33-1) Unified CCX Using CLI, on page 24
- Upgrade [VMware](#page-34-0) Tools, on page 25
- Change NIC [Adapter](#page-35-1) Type , on page 26
- Check and Perform Switch [Version,](#page-35-2) on page 26
- Verify [Version](#page-36-0) of Unified CCX, on page 27
- Verify Status of [Services,](#page-37-0) on page 28
- Verify Unified CCX Database [Replication,](#page-37-1) on page 28
- Verify Cisco Database [Replication,](#page-38-0) on page 29
- [Upgrade](#page-39-0) Unified CCX Clients, on page 30

### <span id="page-24-1"></span>**Unified CCX Upgrade Types**

Upgrade files are available as Cisco Options Package (COP) files or ISO images.

You can upgrade Unified CCX using COP files from the Command Line Interface (CLI) or through Cisco Unified OS Administration web interface. You can apply the COP files from the FTP/SFTP server.

You can upgrade Unified CCX using ISO images from:

- Cisco Unified OS Administration web interface
- Command Line Interface (CLI)

You can apply the ISO images from:

• Local DVD

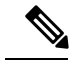

**Note** The local DVD may be a bootable ISO image or a non-bootable ISO image.

• FTP/SFTP server

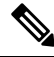

**Note**

For information about supported upgrades, see the Unified CCX Compatibility related information located at: [http://www.cisco.com/c/en/us/support/customer-collaboration/unified-contact-center-express/](http://www.cisco.com/c/en/us/support/customer-collaboration/unified-contact-center-express/products-device-support-tables-list.html) [products-device-support-tables-list.html](http://www.cisco.com/c/en/us/support/customer-collaboration/unified-contact-center-express/products-device-support-tables-list.html)

Unified CCX provides the following upgrade options:

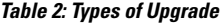

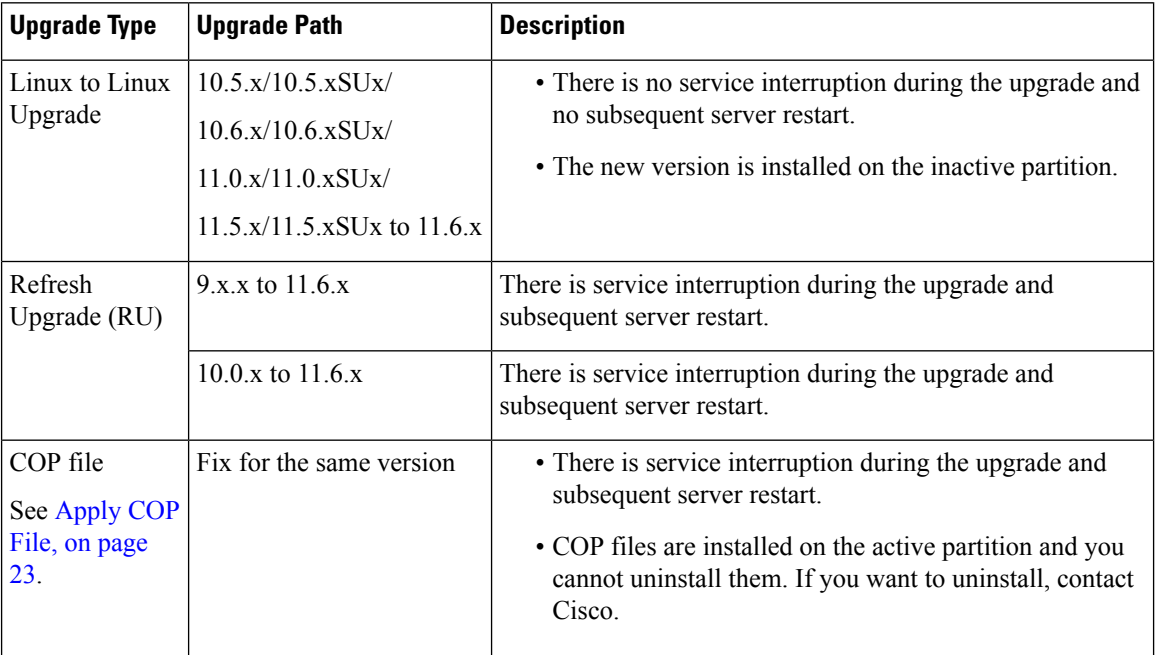

## <span id="page-25-0"></span>**Important Considerations for Upgrade**

- Install Unified CCX only on virtual machines. Unified CCX will not run on bare metal.
- DNS is mandatory. Before you upgrade, ensure that the domain name and DNS server IPs are configured and verify the forward and reverse lookups on the DNS server are correct.
- The memory requirements have changed for Unified CCX 10.0(1) or later. For more information about RAM requirements, see [http://www.cisco.com/c/dam/en/us/td/docs/voice\\_ip\\_comm/uc\\_system/](http://www.cisco.com/c/dam/en/us/td/docs/voice_ip_comm/uc_system/virtualization/virtualization-cisco-unified-contact-center-express.html) [virtualization/virtualization-cisco-unified-contact-center-express.html](http://www.cisco.com/c/dam/en/us/td/docs/voice_ip_comm/uc_system/virtualization/virtualization-cisco-unified-contact-center-express.html).
- After you upgrade to Unified CCX 10.0(1) or later, it ignores Agent IDs and Supervisor IDs with special characters, such as dollar (\$), ampersand ( $\&$ ), single quotes (` '), colon (:), angle brackets (<>), square

brackets ( $[$ ]), parenthesis  $({} \{ \})$ , double quotes (""), hash  $(\#)$ , percent  $(\%)$ , semicolon (;), comma (,), tilde  $(\sim)$ , pipe (|), forward slash (/), question mark (?), backward slash (\). If you try to change these user IDs in Cisco Unified Communications Manager, Unified CCX 10.0(1) considers them as new IDs and you will not be able to recover these user IDs.

- Unified Intelligence Center is the only reporting client available.
- Do not make any configuration changes during the upgrade, because the changes are lost after the upgrade.
- Always ensure to perform the backup on the first node before you start upgrading the second node.
- Upgrade Unified CCX during off-peak hours or during a maintenance window to avoid service interruptions.
- In an HA deployment of Unified CCX, both the Unified CCX nodes must be switched to the newer version during the same maintenance window.

If the contact center is expected to function with only the first node switched to the new version, then ensure that the following conditions are met until the switch version on the second node is complete:

- No agents are logged in to the second node.
- The services, **Cisco Finesse Tomcat**, **Cisco Unified CCX Engine**, and **Cisco Unified CCX Database** are in **Stopped** state on the second node.
- Upgrade Unified CCX and Cisco SocialMiner in the same maintenance window and perform the upgrade on Cisco SocialMiner first, followed by Unified CCX.
- Post upgrade of Cisco SocialMiner, if there are any emails that were not handled or were unread are injected to Unified CCX after they are downloaded from the mail server. However, the draft emails do not get downloaded.
- Ensure that a valid Cisco SocialMiner OVA is deployed for a successful install or upgrade. The upgrade stops if no Cisco SocialMiner OVA is found in the deployment.
- Both the nodes in a cluster must run the same release of Unified CCX. The only exception is while you are upgrading the cluster software, during which a temporary mismatch is allowed.
- Upgrade VMware tools and change the NIC adapter type for Unified CCX post Refresh Upgrade and prior to initiating Switch Version.
- For more information on Certificates, see *Cisco Unified Contact Center Certificate Management Guide* available at: [http://www.cisco.com/c/en/us/support/docs/customer-collaboration/](http://www.cisco.com/c/en/us/support/docs/customer-collaboration/unified-contact-center-express/118855-configure-uccx-00.html) [unified-contact-center-express/118855-configure-uccx-00.html.](http://www.cisco.com/c/en/us/support/docs/customer-collaboration/unified-contact-center-express/118855-configure-uccx-00.html)
- Unified CCX 10.0(1) and later versions include a feature in the VMware Installation information line to indicate whether the disk partitions are aligned. If the disk partitions are aligned, the VMware installation information line will indicate "Partitions aligned". After upgrading, if the VMware installation information line indicates "ERROR-UNSUPPORTED: Partitions unaligned.", it means that Cisco cannot provide support for performance issues. To correct a virtual machine with unaligned partitions you must perform the applicable restore (with rebuild) scenario procedure in *Cisco Unified Contact Center Express Administration and Operations Guide* available at:

[http://www.cisco.com/en/US/products/sw/custcosw/ps1846/prod\\_maintenance\\_guides\\_list.html](http://www.cisco.com/en/US/products/sw/custcosw/ps1846/prod_maintenance_guides_list.html)

• The third-party CA certificates, packaged with Unified CCX, are not listed in the OS Administration when upgraded from Unified CCX 11.0(1). However the third-party CA certificates uploaded manually are retained.

- If any Unified IC user was made an Administrator using the CLI, **utils cuic user make-admin [user-name]** before an upgrade of Unified CCX, the user would loose the Unified IC Administrator capabilities after the upgrade. You must execute this CLI after the upgrade such that the user is made the Unified IC Administrator again.
- In an HA setup, do not switch versions on both the first and second nodes at the same time.
- When you upgrade Unified CCX in an HA deployment ensure that the following conditions are met before Switch version is initiated on Node 2:
	- Switch version of Node 1 is complete and the node is successfully restarted. Otherwise, the upgrade might fail or there might be discrepancy in data.

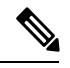

Switch version of Node 1 automatically initiates a node restart and there is no need to manually restart Node 1. **Note**

- The following services are started on Node 1 after it was restarted (post Switch version):
	- A Cisco DB
	- Cisco Unified Intelligence Center
	- Cisco Finesse
	- Cisco Unified CCX Administration
	- Cisco Unified Cluster View Daemon
	- Cisco Unified CCX Engine
- Ensure that you are able to log in successfully to Cisco Unified Intelligence Center, on Node 1, using Administrator or Reporting User credentials.
- You may experience a delay of approximately 30 minutes for the services to start during the first restart of the Unified CCX system post the switch version. This is due to the application of Security policies post upgrade. This delay will not appear in subsequent restarts.
- Do not modify the Hostname or IP address of the Unified CCX server during the upgrade process.
- After the upgrade of Unified CCX, agents and supervisors must clear the browser cache and cookies before logging in to Cisco Finesse Desktop and Cisco Unified Intelligence Center.
- After a successful installation or upgrade, download and install the language pack COP to use the Cisco Unified Intelligence Center interface and Cisco Finesse desktop interface in a language other than English.
- After upgrading from Unified CCX 11.6.1 to 11.6.2, custom Reason code IDs may not be preserved. Ensure that the Rest API clients update the Reason code IDs after the upgrade or get the Reason code IDs at runtime.

### <span id="page-28-0"></span>**Preupgrade Tasks**

#### **Procedure**

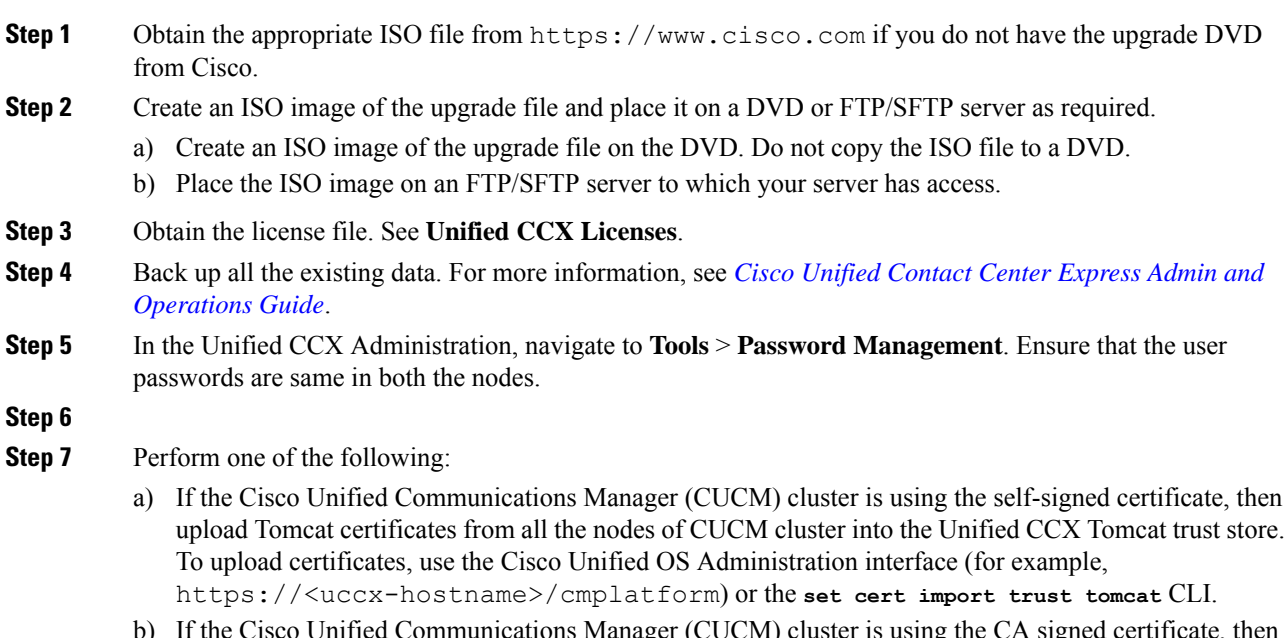

b) If the Cisco Unified Communications Manager (CUCM) cluster is using the CA signed certificate, then upload the root CA certificate into Unified CCX Tomcat trust store.

## <span id="page-28-1"></span>**Unified CCX Upgrade Scenarios**

The following table lists the required tasks to upgrade a Single Node and a High Availability (HA) setup for Refresh Upgrade and Linux to Linux Upgrade types.

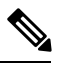

**Note** You must be on the latest SU version before upgrading to a version on a higher major version.

I

#### **Table 3: Upgrade Scenarios**

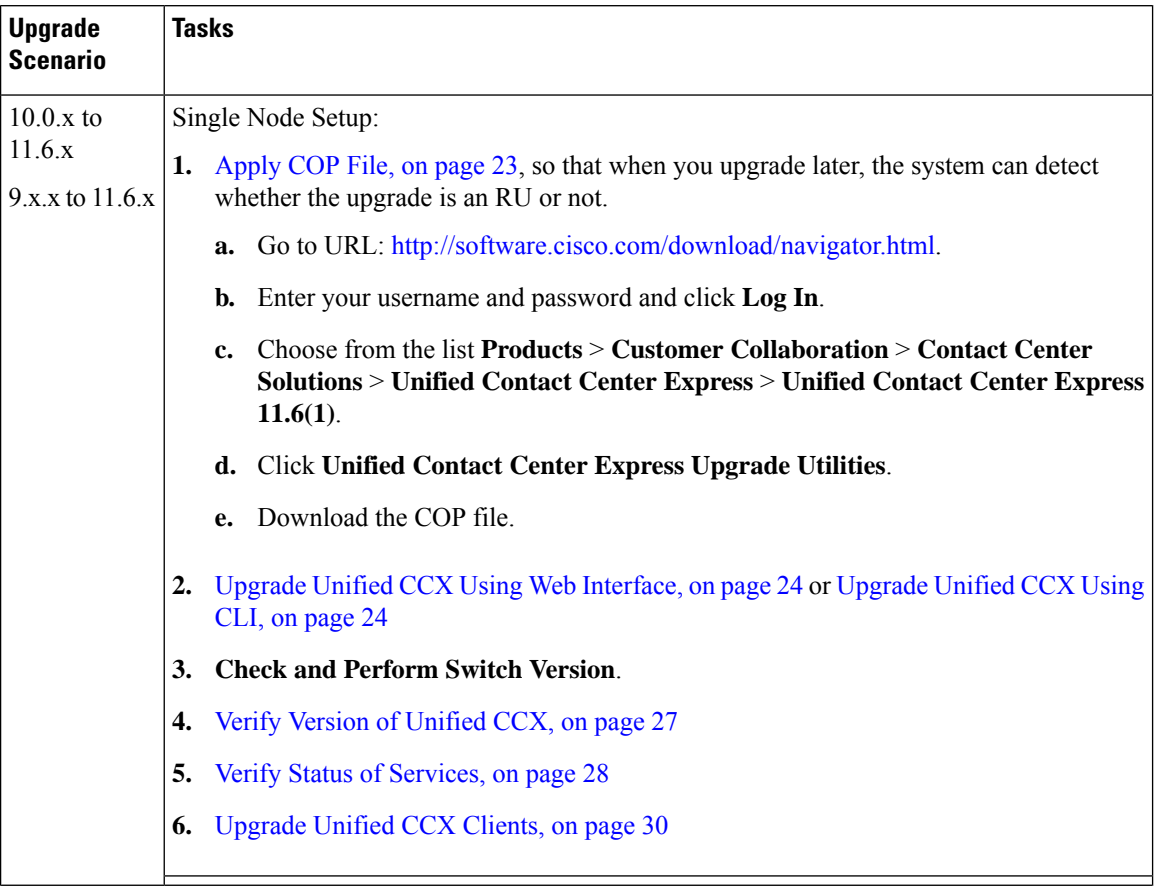

 $\mathbf{l}$ 

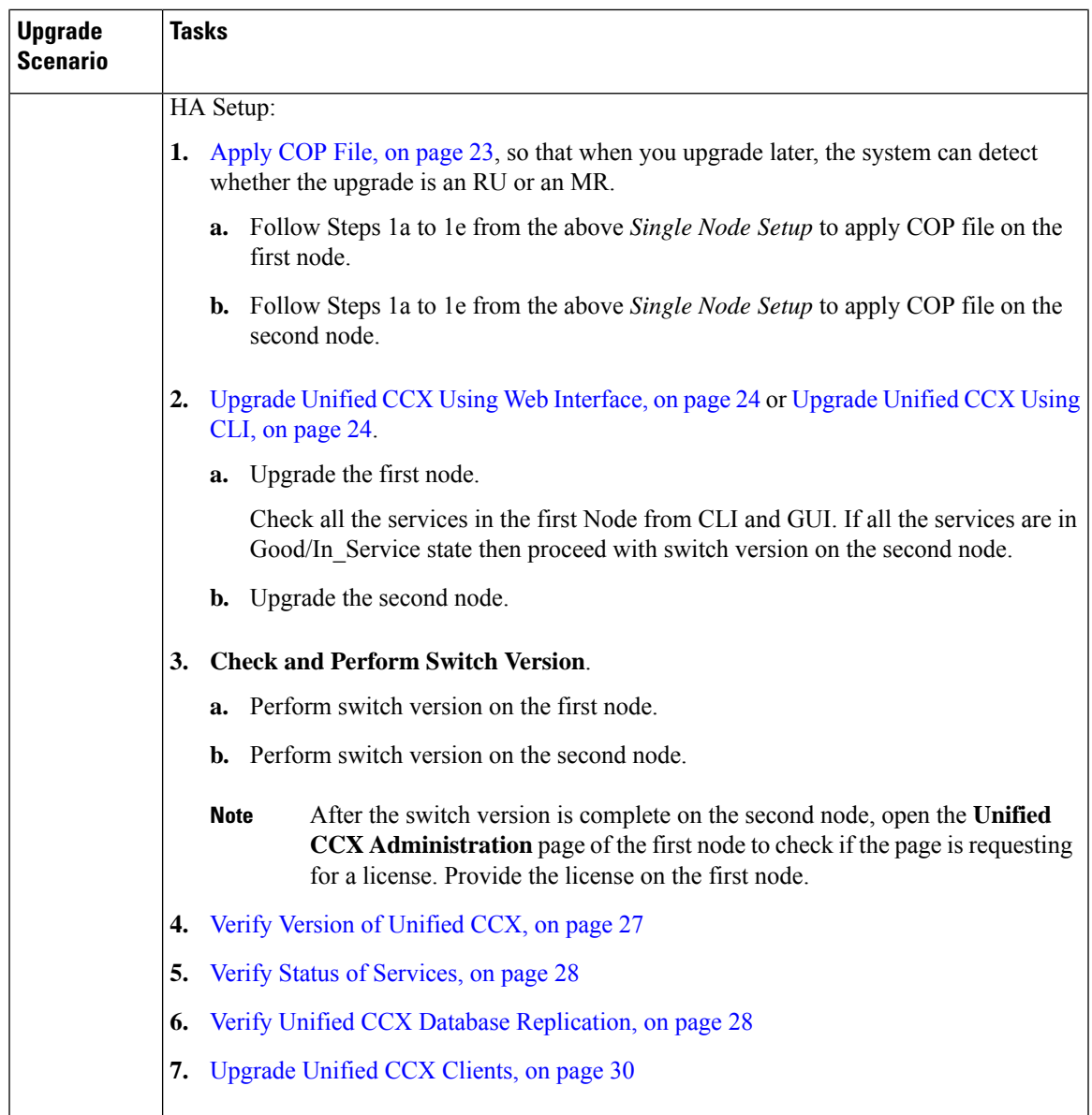

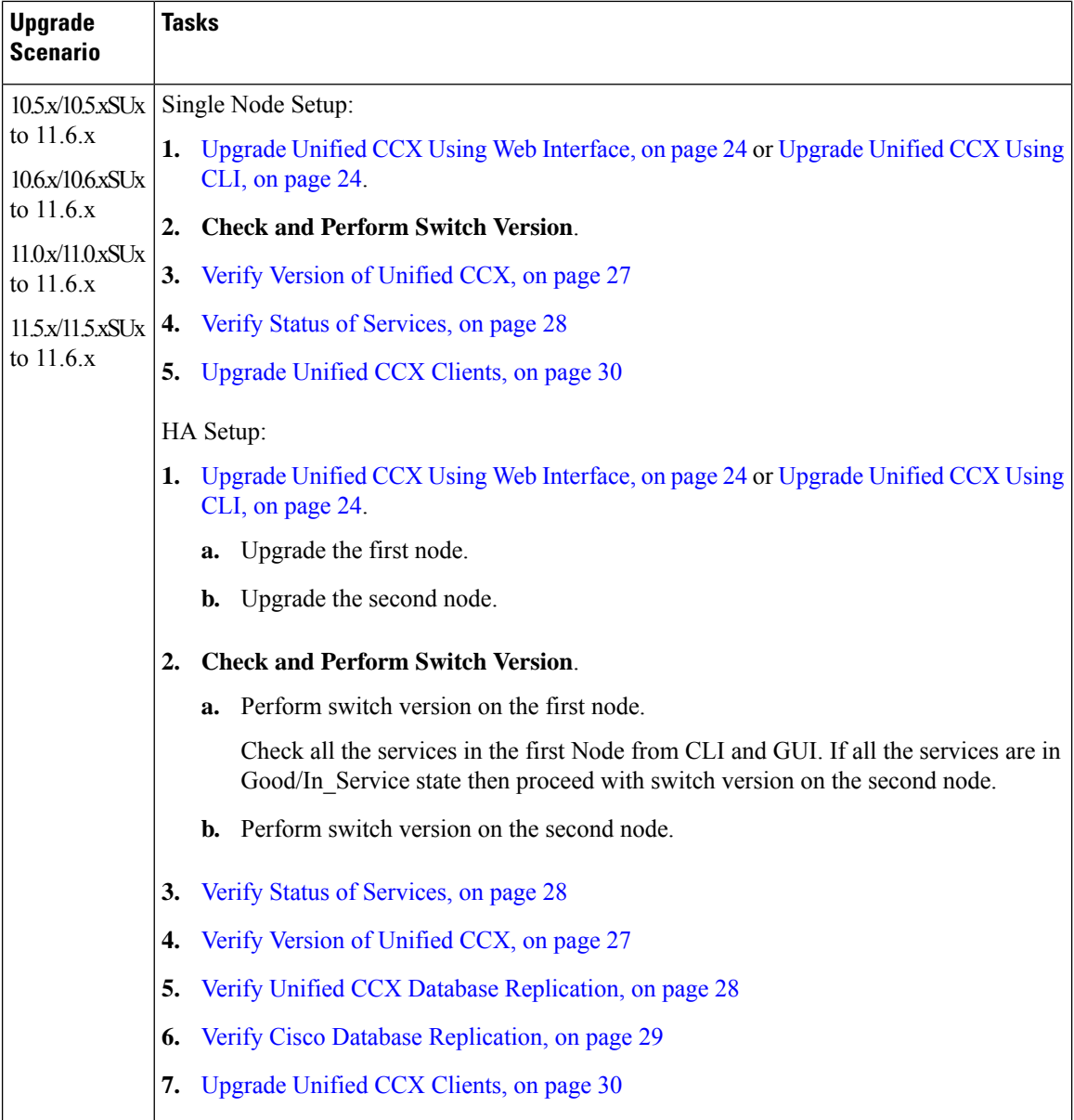

#### **Related Topics**

Check and [Perform](#page-35-2) Switch Version, on page 26

### <span id="page-31-0"></span>**COP File**

The COP file is the Cisco Options Package file. It is a compressed TAR file or an RPM file that has a  $\cos$ . sqn file extension, and is signed by Cisco. COP files are installed on the active partition. You can apply the COP file using the CLI. The COP files for a specific release version can be downloaded from the location, [Download](https://software.cisco.com/download/navigator.html?mdfid=270569179&i=rm) [Software.](https://software.cisco.com/download/navigator.html?mdfid=270569179&i=rm) (For example, browse to **Unified Contact Center Express Upgrade Utilities** for a specific release version from the following location, **Products** > **Customer Collaboration** > **Contact Center Solutions** > **Unified Contact Center Express**).

### <span id="page-32-0"></span>**Apply COP File**

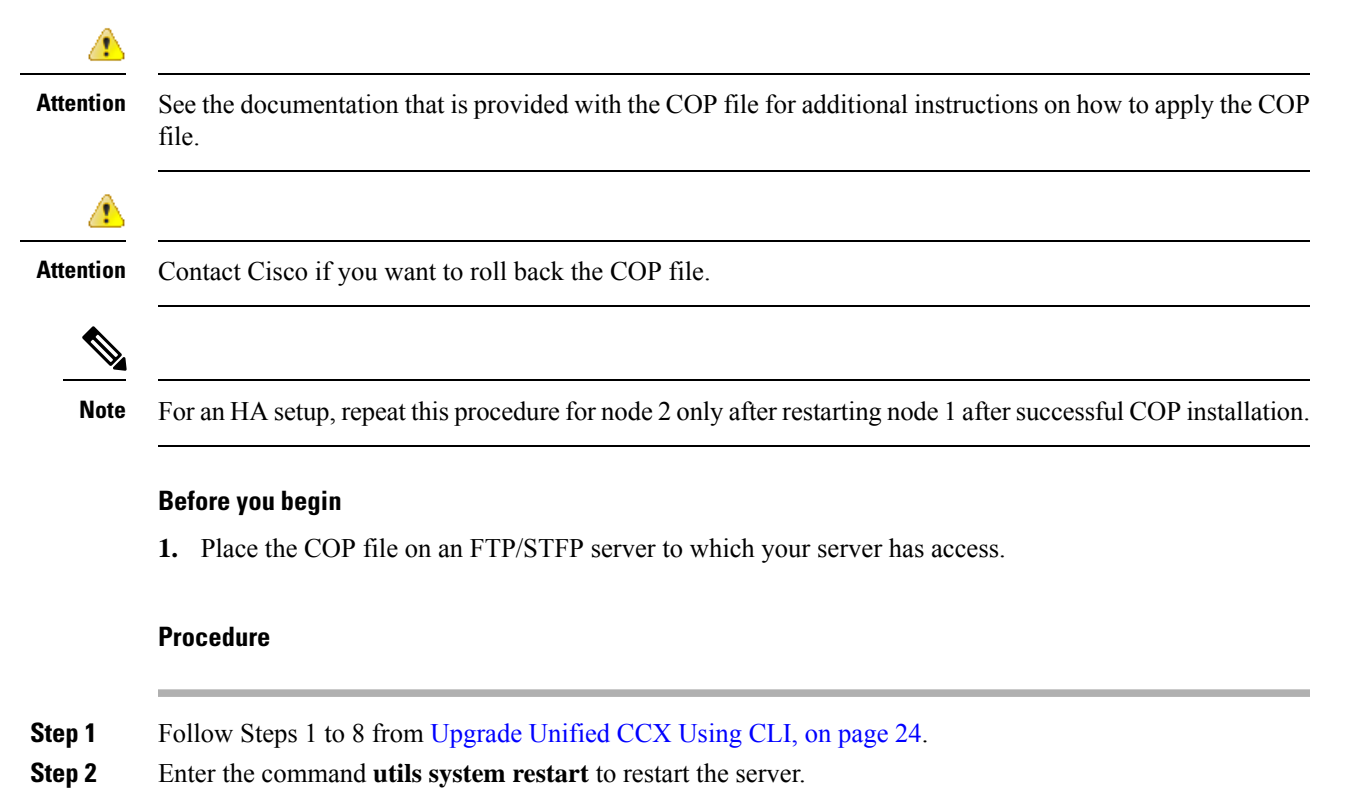

## <span id="page-32-1"></span>**Virtual Machine Parameters to Support Refresh Upgrade**

Before you perform a refresh upgrade to 11.x, you must modify the following virtual machine parameters : Red Hat Enterprise Linux version, Memory, RAM and Disk.

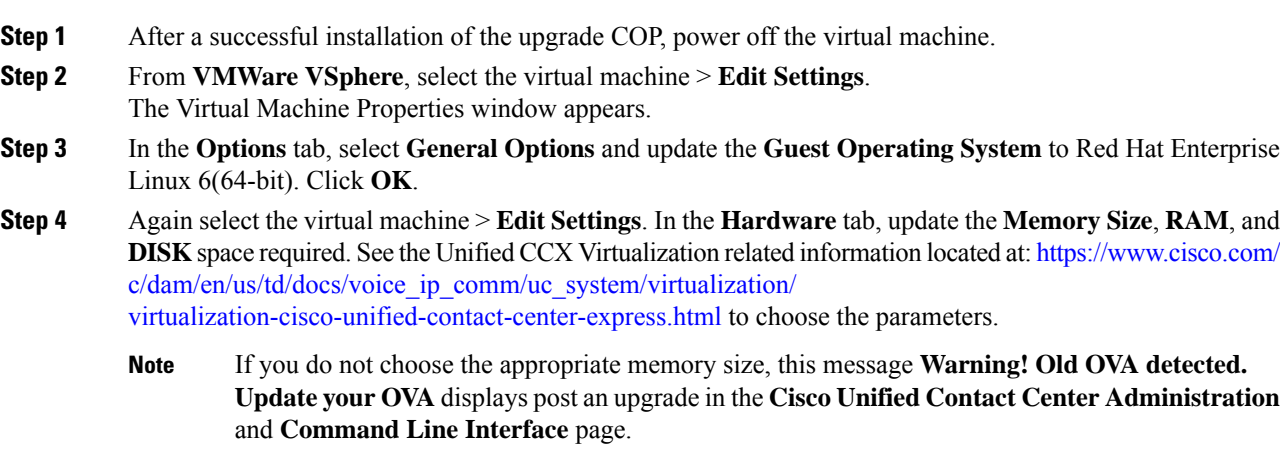

**Step 5** Power on the virtual machine and continue with the refresh upgrade.

**Note** If you perform a switch-back, you need not modify the virtual machine parameters.

## <span id="page-33-0"></span>**Upgrade Unified CCX Using Web Interface**

You can upgrade Unified CCX either from a local DVD or from a FTP/SFTP server.

#### **Procedure**

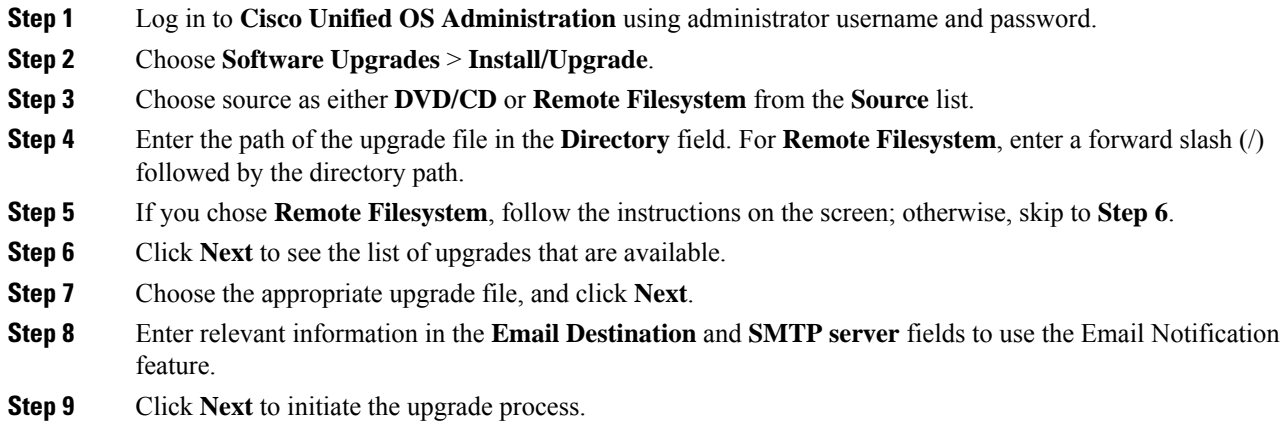

### <span id="page-33-1"></span>**Upgrade Unified CCX Using CLI**

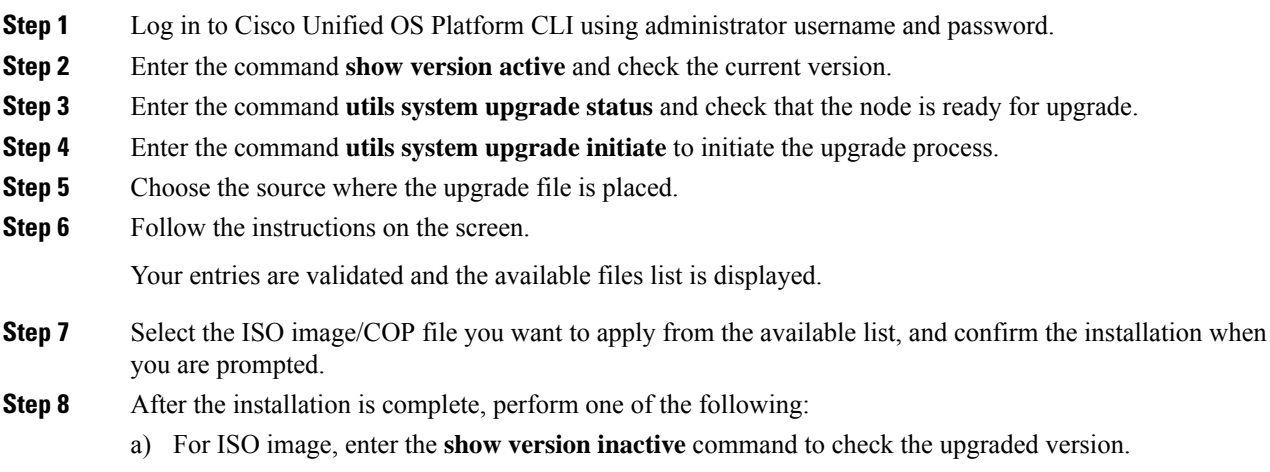

b) For COP file, enter the **show version active** command to check the latest version of the COP.

### <span id="page-34-0"></span>**Upgrade VMware Tools**

Perform the below procedures to install and upgrade VMware tools for Unified CCX post Refresh Upgrade and prior to initiating Switch Version.

### <span id="page-34-1"></span>**Upgrade VMware Tools using vSphere Client for Unified CCX**

#### **Procedure**

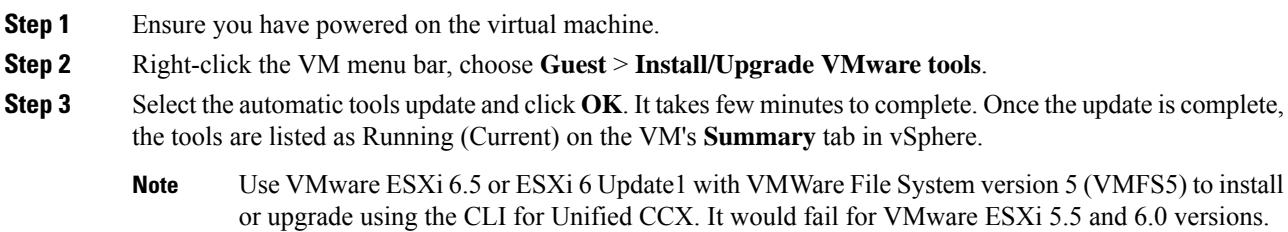

### <span id="page-34-2"></span>**Upgrade VMware Tools using CLI for Unified CCX**

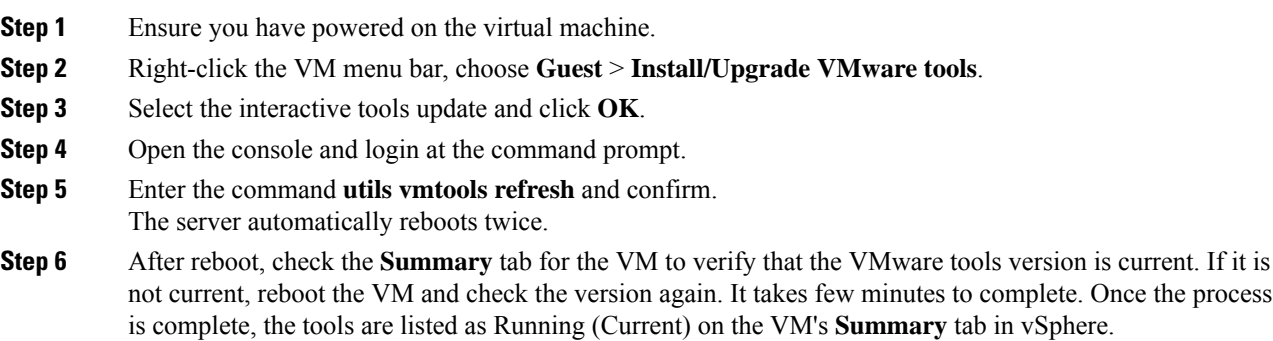

### <span id="page-35-0"></span>**Upgrade VMware Tools using Windows guest OS for Unified CCX**

#### **Procedure**

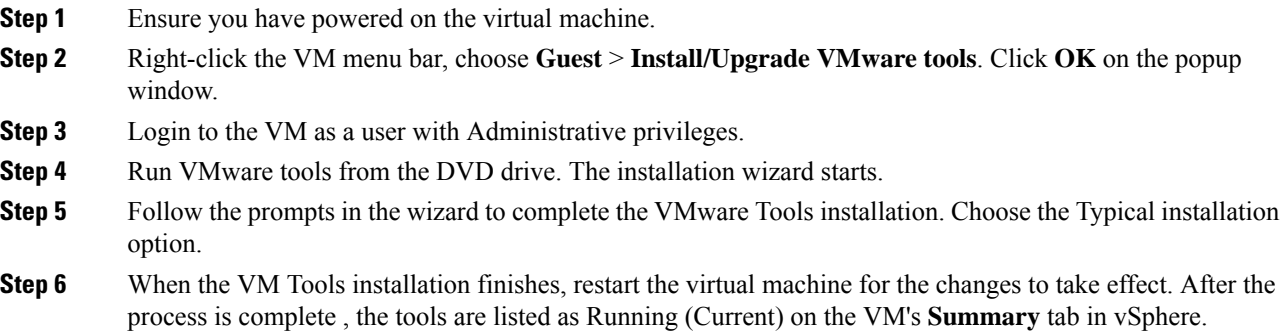

## <span id="page-35-1"></span>**Change NIC Adapter Type**

Perform the below procedure post Refresh Upgrade and prior to initiating Switch Version.

#### **Procedure**

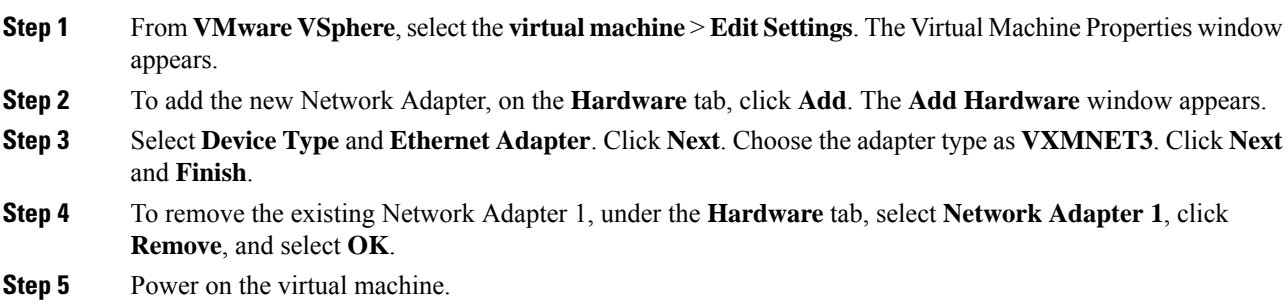

## <span id="page-35-2"></span>**Check and Perform Switch Version**

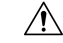

**Caution Never initiate switch version from the recovery CD.**

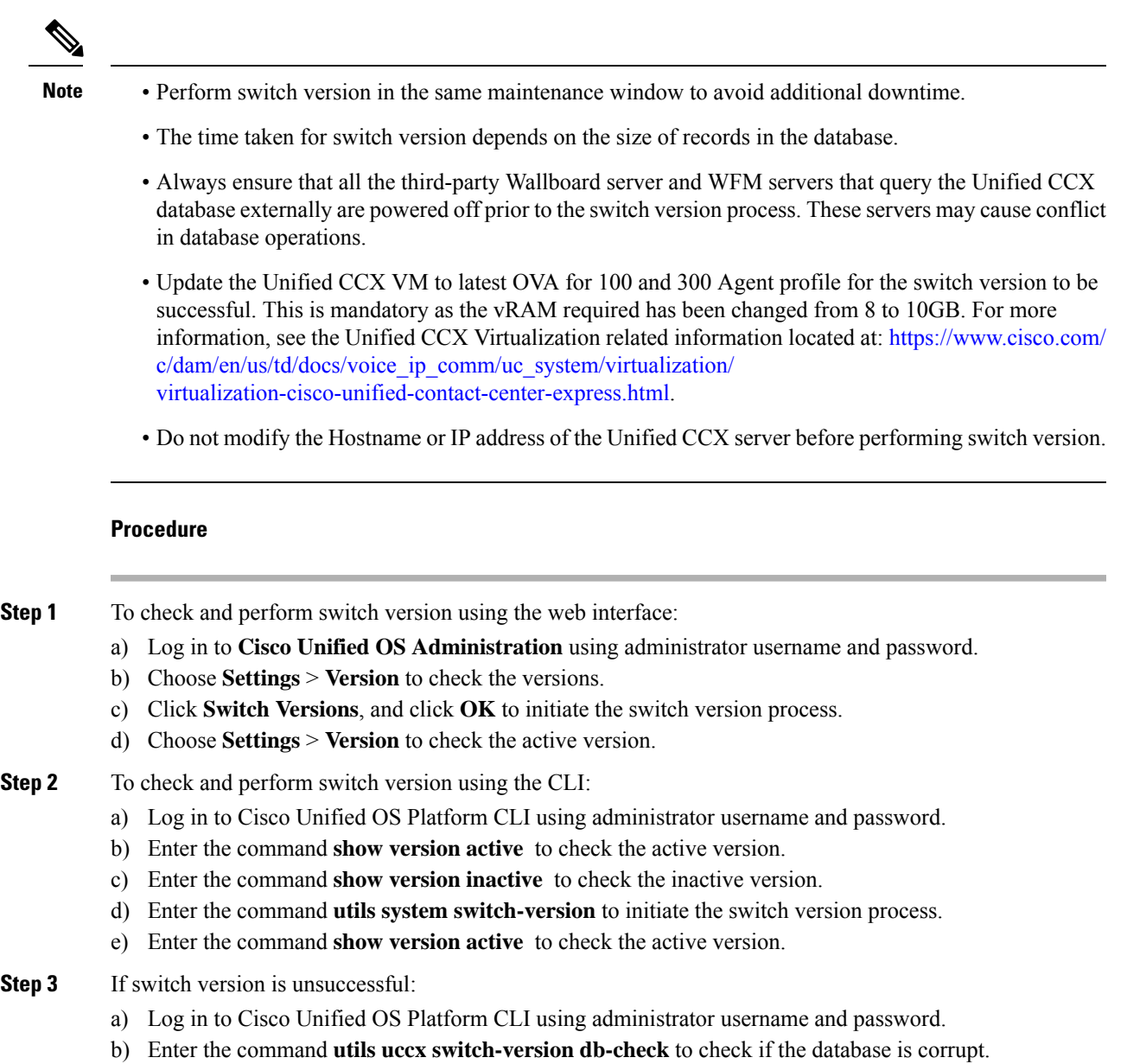

c) Enter the command **utils uccx switch-version db-recover** to restore the database.

## <span id="page-36-0"></span>**Verify Version of Unified CCX**

You can verify the current active and inactive versions of Unified CCX either by using the web interface or using CLI.

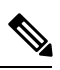

**Note** For an HA setup, verify the versions on both the nodes.

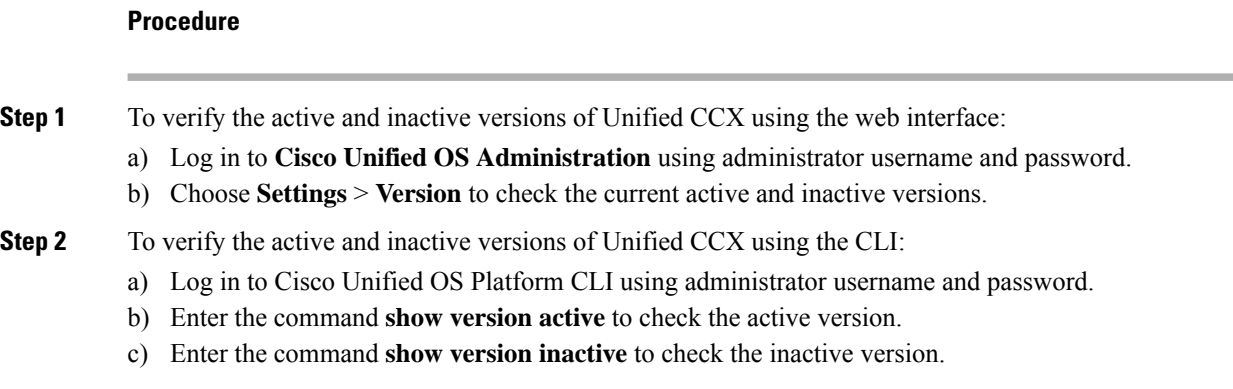

### <span id="page-37-0"></span>**Verify Status of Services**

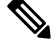

**Note** For HA setup, verify the services on both the nodes.

#### **Procedure**

- **Step 1** To verify the status of SocialMiner :
	- a) After Unified CCX upgrade, log in to **Cisco Unified CCX Administration**using administrator username and password.
	- b) Choose **Subsystems** > **Chat and Email SocialMinerCCP Configuration**.
	- c) Click **Save** and verify that the **SocialMiner Status** displays green for all the components.
- **Step 2** To verify the status of services using the web interface:
	- a) Log in to **Cisco Unified CCX Serviceability** using administrator username and password.
	- b) Choose **Tools** > **Control Center - Network Services** and verify that all the services are running.
- <span id="page-37-1"></span>**Step 3** To verify the status of services using the CLI:
	- a) Log in to Cisco Unified OS Platform CLI using administrator username and password.
	- b) Enter the command **utils service list** to verify that all the services are running.

### **Verify Unified CCX Database Replication**

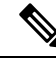

For Cisco Finesse Desktop Failover to succeed, ensure the status of Cisco Database Replication is 'Good replication'. **Note**

#### **Procedure**

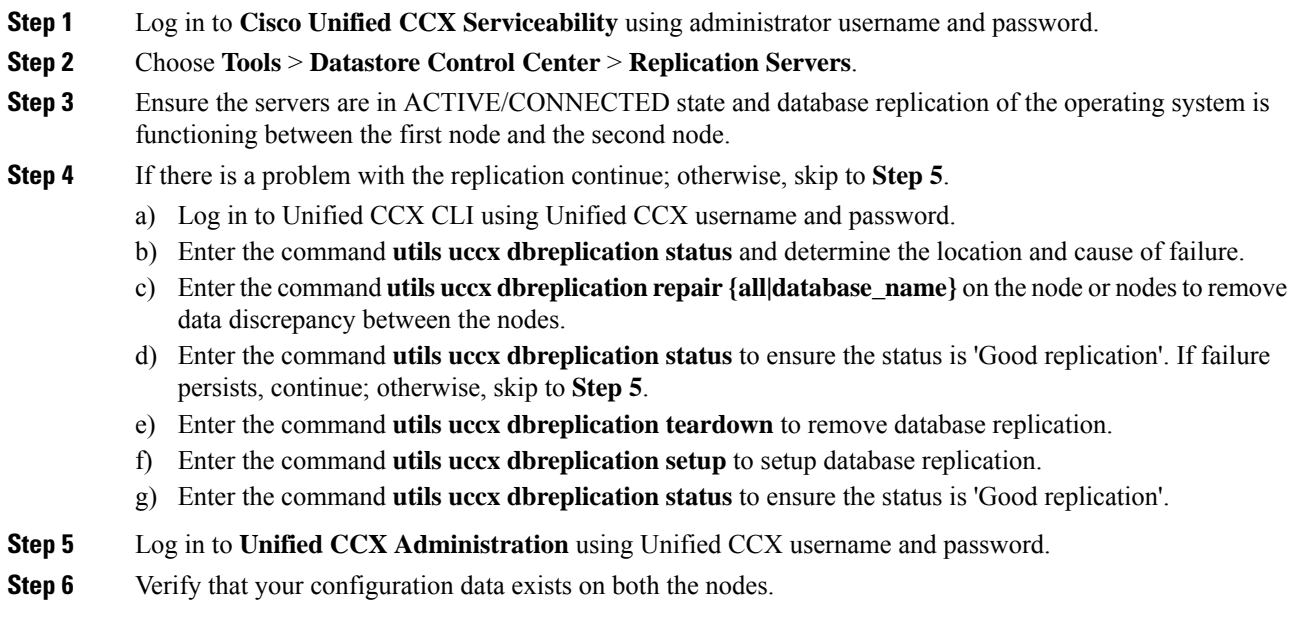

## <span id="page-38-0"></span>**Verify Cisco Database Replication**

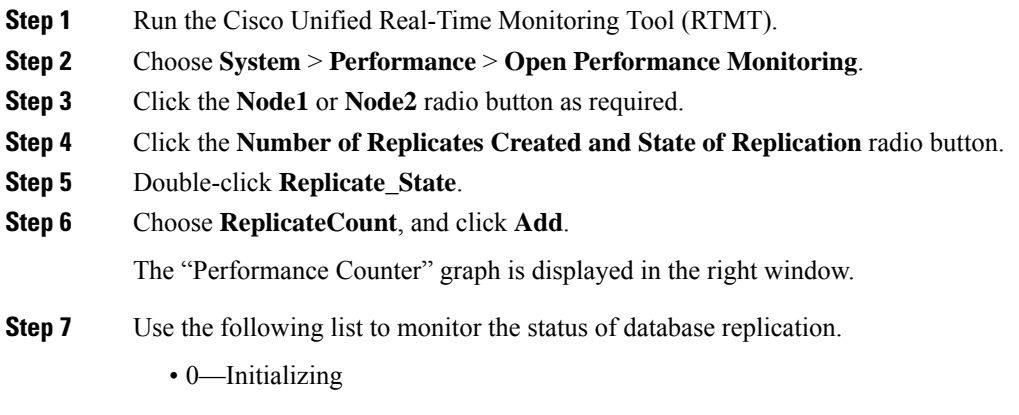

- 1—Replication setup script fired from this node
- 2—Good replication
- 3—Bad replication
- 4—Replication setup did not succeed

**Step 8** If there is a problem with the replication:

- a) Log in to Cisco Unified OS Platform CLI using administrator username and password.
- b) Enter the command **utils dbreplication status{all|node|replicate}** and determine the location and cause of failure.
- c) Enter the command **utils dbreplication repair{nodename|all}** on the node or nodes to remove data discrepancy between the nodes.
- d) Enter the command **utils dbreplication status** to ensure the status is 'Good replication'.

### <span id="page-39-0"></span>**Upgrade Unified CCX Clients**

You must upgrade the following Unified CCX clients after you upgrade Unified CCX:

- Cisco Unified CCX Editor
- Cisco Unified CCX Real-Time Monitoring Tool (RTMT) for Windows or Linux
- Cisco Unified CCX Real-Time Reporting Tool

### <span id="page-39-1"></span>**Upgrade Unified CCX Editor**

#### **Procedure**

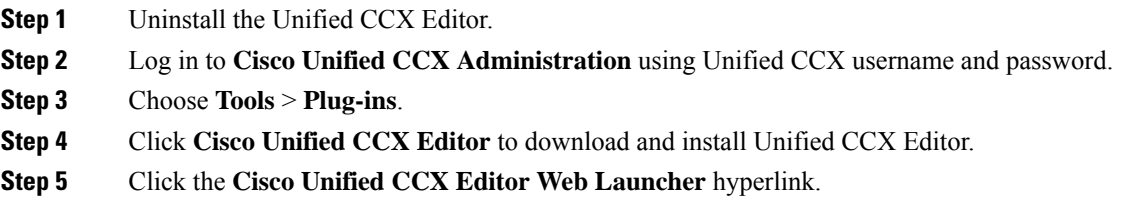

### <span id="page-39-2"></span>**Upgrade Unified CCX Real-Time Monitoring Tool**

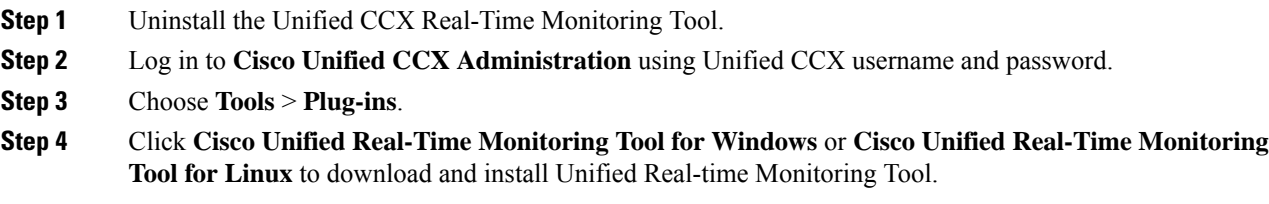

### <span id="page-40-0"></span>**Upgrade Unified CCX Real-Time Reporting Tool**

- **Step 1** Uninstall the Unified CCX Real-Time Reporting Tool.
- **Step 2** Log in to **Cisco Unified CCX Administration** using Unified CCX username and password.
- **Step 3** Choose **Tools** > **Plug-ins**.
- **Step 4** Click **Cisco Unified CCX Real-Time Reporting Tool** to download and install Unified CCX Real-Time Reporting Tool.

 $\mathbf I$ 

ı

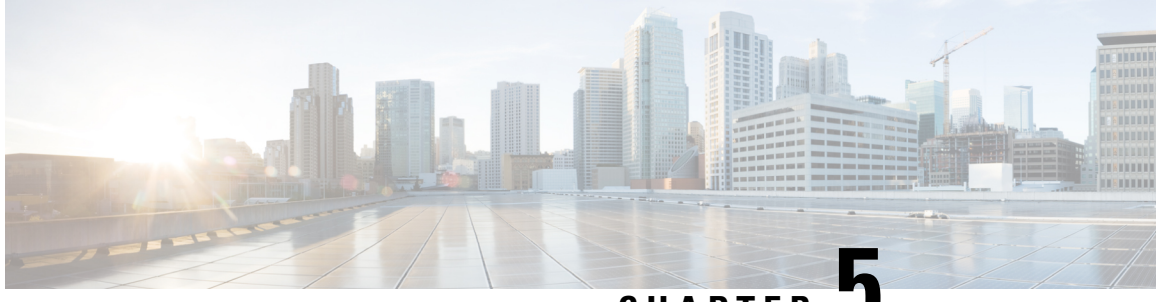

**CHAPTER 5**

## <span id="page-42-0"></span>**Unified CCX or IPIVR-Specific VM Installation Information**

- Migrating and [Upgrading](#page-42-1) Unified CCX from Physical to Virtual Server , on page 33
- [Pre-migration](#page-43-0) checklist , on page 34
- [Migrating](#page-44-0) Unified CCX , on page 35
- [Upgrading](#page-45-0) Unified CCX , on page 36
- [Modifying](#page-45-1) Virtual Machine Settings after Upgrade (L2 and RU) to Version 10.0(1) and later, on page [36](#page-45-1)
- [Modifying](#page-49-0) Virtual Machine Settings after Upgrade (L2 and RU) to Version 11.0(1) and later, on page [40](#page-49-0)
- New Identity [Support](#page-49-2) for Unified CCX or IPIVR 9.0(2) , on page 40

## <span id="page-42-1"></span>**Migrating and Upgrading Unified CCX from Physical to Virtual Server**

To migrate and upgrade Unified CCX from a physical server to a virtual server, you can follow either of the following paths.

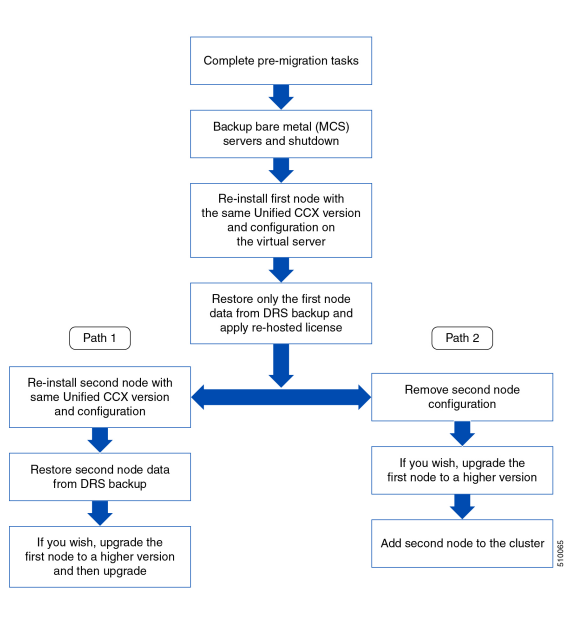

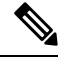

**Note** Only virtual servers are supported from Unified CCX release 10.0(1).

For more information on supported upgrade paths, see the Software and Hardware Compatibility Guide for Cisco Unified CCX and Cisco Unified IP IVR, available here:

[http://www.cisco.com/c/en/us/support/customer-collaboration/unified-contact-center-express/](http://www.cisco.com/c/en/us/support/customer-collaboration/unified-contact-center-express/products-device-support-tables-list.html) [products-device-support-tables-list.html](http://www.cisco.com/c/en/us/support/customer-collaboration/unified-contact-center-express/products-device-support-tables-list.html)

### <span id="page-43-0"></span>**Pre-migration checklist**

Complete the following steps before you start migration:

#### **Procedure**

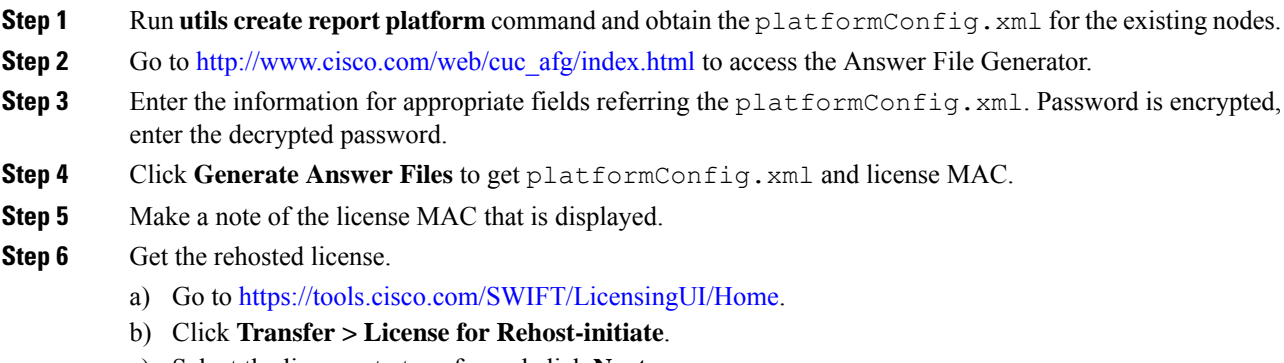

c) Select the licenses to transfer and click **Next**.

- If the licenses are not displayed in the table. Specify the device details. For more information, see the video "How to Rehost and RMA Licenses", available at: <https://tools.cisco.com/SWIFT/LicensingUI/Home>. **Note**
- d) Enter the new MAC address and click **Next**.
- e) Enter the email details to receive the re-hosted license and click **Submit**.
- **Step 7 (Path 2)** Before you remove the second node, archive the recordings. See "Exporting Recordings From CAD" section of Cisco CAD Installation Guide available at: [http://www.cisco.com/en/US/products/sw/custcosw/ps1846/prod\\_installation\\_guides\\_list.html](http://www.cisco.com/en/US/products/sw/custcosw/ps1846/prod_installation_guides_list.html).
	- Unifed CCX stores 2.6 GB of recordings on the first node and 2.6 GB on the second node. If you choose Path 2 then the recordings on the second node are lost. **Note**

### <span id="page-44-0"></span>**Migrating Unified CCX**

Complete the following steps to migrate Unified CCX from a physical server to virtual server:

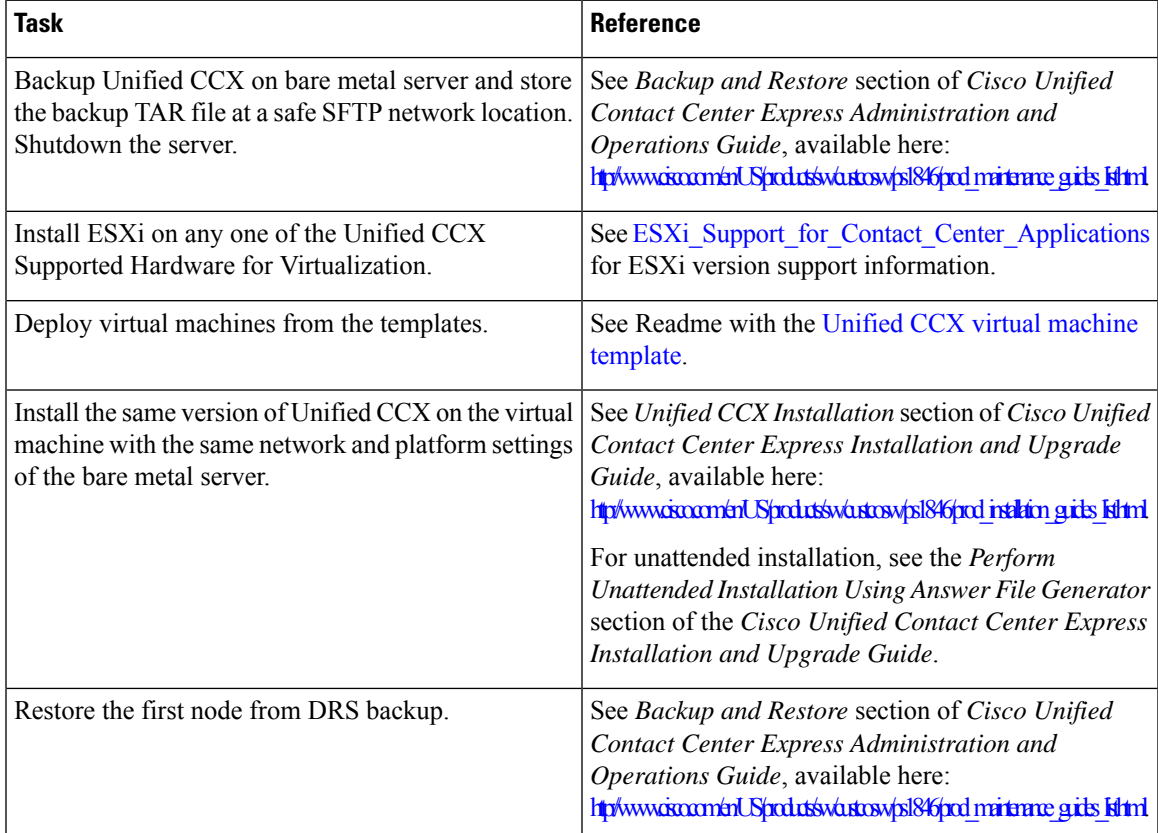

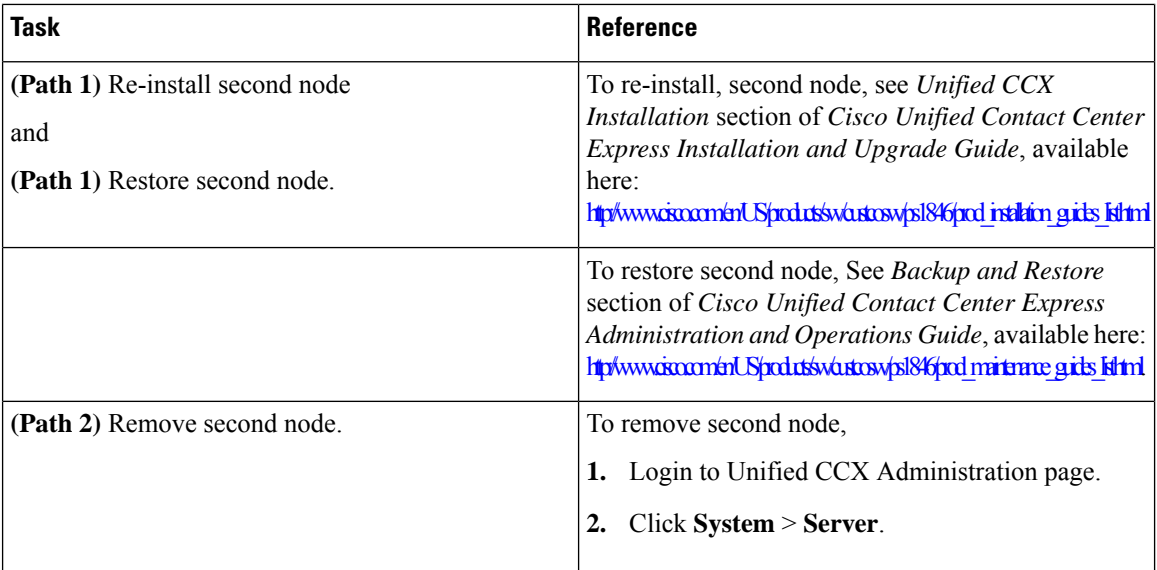

### <span id="page-45-0"></span>**Upgrading Unified CCX**

To upgrade Unified CCX, see *Unified CCX Upgrade* section in this guide.

```
Related Topics
```
Unified CCX [Upgrade](#page-24-1) Types, on page 15

## <span id="page-45-2"></span><span id="page-45-1"></span>**Modifying Virtual Machine Settings after Upgrade (L2 and RU) to Version 10.0(1) and later**

You can make all of the following modifications after you shutdown the Unified CCX server.

### <span id="page-45-3"></span>**Migrating to Different Agent VM Profile**

When there is any change in the agent Virtual Machine (VM) profile, ensure that a complete backup is taken of the existing Unified CCX system. Delete the existing VM on which the Unified CCX is installed before the new VM is created with the new required agent profile. After the Unified CCX is installed on this VM, then restore the backup from the Unified CCX that was initially taken.

### **Modifying RAM**

If you perform an L2 (Linux to Linux) or RU (Refresh Upgrade) upgrade to 10.0(1) and later version from a previous version, and after performing the switch-version, the following error message might appear when you log in to the Unified CCX Administration: Error: VM configuration does not match the OVA profile. To resolve the error, follow these steps:

#### **Procedure**

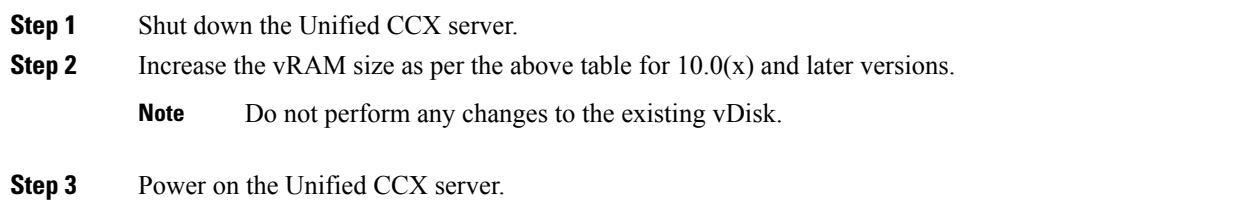

### <span id="page-46-0"></span>**Modifying vNIC**

If you are upgrading to Unified CCX 10.5(1) and later from a previous version, change the vNIC to VMXNET3 using the following switch-version steps:

#### **Procedure**

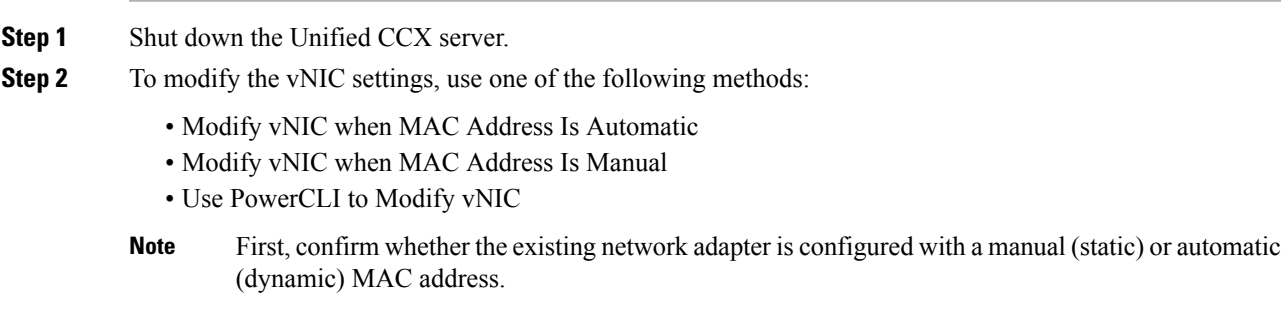

### <span id="page-46-1"></span>**Modifying vNIC when MAC Address Is Automatic**

#### **Procedure**

- **Step 1** Navigate to the Summary tab for the VM, choose **Edit Settings**.
- **Step 2** Choose **Network adapter 1** and check whether the radio button in the MAC Address section is selected for **Automatic** or **Manual** (do not make any changes).
- **Step 3** Choose substep **a** or **b** below and accordingly follow the steps. If you have the proper VMware license you can also use the PowerCLI method substep c instead of substep a or b. The PowerCLI method is applicable for both Automatic and Manual MAC address configurations.
	- a) If the existing network adapter is configured with an \*\*Automatic\*\* (dynamic) MAC address, the administrator needs to modify the virtual machine configuration file.

For tips on how to edit the vmx file, see **Tips for editing a .vmx file** ([http://kb.vmware.com/kb/1714\)](http://kb.vmware.com/kb/1714).

Before you edit the .vmx file be sure to do the following:

- The file has a file extension of ".vmx" and can be found in: /vmfs/volumes/datastore/virtual\_machine\_directory/virtual\_machine\_name.vmx.
- Always power off the virtual machine.
- Determine location of virtual machine datastore and host (or cluster).
- Make sure you are logged on as a user with the correct permission level to edit the file.

Below is an example list of steps to accomplish this process. Depending on the specific version of ESXi in your environment and other variables some of these steps may vary slightly.

- **1.** Navigate to the Summary tab for the VM in question, right-click the Storage volume on which the VM is located, and choose **Browse this datastore**.
- **2.** In the **Datastore Browser** window, locate and select the relevant folder for the VM in question.
- **3.** Right-click on the  $\le$ virtual machine name>.vmx file and choose **Download...**, selecting a folder on your local machine for the file.
- **4.** Make a backup copy of the .vmx file on your local machine by running the following commands from a Windows Command Prompt in the same folder as the downloaded .vmx file. If your edits break the virtual machine, you can roll back to the original version of the file. copy "<virtual\_machine\_name>.vmx" "<virtual\_machine\_name>.vmxBACKUP".
- **5.** Add the necessary configuration to the end of the .vmx file by running the following commands from a Windows Command Prompt in the same folder as the downloaded .vmx file copy " $\le$ virtual machine name>.vmx" temp\_file.vmx findstr/V /R " $\triangle$ ethernet0.virtualDev.\*" temp\_file.vmx > "<virtual\_machine\_name>.vmx" echo ethernet0.virtualDev = "vmxnet3" >> "<virtual\_machine\_name>.vmx".
- **6.** Upload the edited  $\le$  virtual\_machine\_name>.vmx file to the Datastore by selecting the relevant folder for the VM in question in the **Datastore Browser** window, clicking the button for "Upload files to this datastore", and choosing "Upload File...".
- **7.** Locate the edited  $\leq$  virtual machine name  $\geq$ , vmx file from your local machine and select it, acknowledging that existing files of the same name will be overwritten Note: Keep the "Datastore Browser" window open, as you will need it again in Step x.
- **8.** Now that .vmx file is updated, note on which ESXi host the VM in question is located.
- **9.** From the main vSphere client window, right-click the VM in question in the list of VMs and choose "Remove from Inventory."
- **10.** Navigate back to the "Datastore Browser" (from the window left open earlier. Otherwise, open the Datastore Browser from another VM's Summary page "Storage" list or the ESXi host's Summary page "Storage" list).
- **11.** Locate and select the relevant folder for the VM in question.
- **12.** Right-click on the <virtual\_machine\_name>.vmx file and choose "Add to Inventory."
- **13.** Step through the "Add to Inventory" wizard, selecting the same host on which you previously noted the VM was located. These steps will ensure that the VM will utilize the updated .vmx file using the network adapter type as "vmxnet3."
- **14.** On the newly-readded VM you can verify the change by selecting "Edit Settings..", choosing "Network adapter 1" and verifying that the "Adapter Type" section shows "Current adapter: VMXNET 3."
- b) If the existing network adapter is configured with a \*\*Manual\*\* (static) MAC address, the administrator can simply remove the existing network adapter and add a new network adapter using the same MAC address:
	- **1.** Verify VM is powered off.
	- **2.** Save MAC address of the existing Network adapter.
	- **3.** Delete existing Network adapter.
	- **4.** Add new Network Adapter using the "VMXNET 3" Adapter type. Use the previously saved MAC address in the manual configuration box.
- c) Alternatively, the VMware vSphere PowerCLI can be used to edit the .vmx file with the proper network adapter configuration. The VMware vSphere PowerCLI (set cmdlet) is supported in the following environment:
	- Cisco UC Virtualization Foundation (appears as "Foundation Edition" in vSphere Client).
	- VMware vSphere Standard Edition, Enterprise Edition, or Enterprise Plus Edition.
	- Evaluation mode license.

The VMware vSphere PowerCLI (set cmdlet) is NOT supported in the following environment:

- Cisco UC Virtualization Hypervisor (appears as "Hypervisor Edition" in vSphere Client).
- VMware vSphere Hypervisor Edition.
- **1.** Install VMware vSphere PowerCLI [\(http://www.vmware.com/support/developer/PowerCLI/\)](http://www.vmware.com/support/developer/PowerCLI/).
- **2.** Always power off the virtual machine.
- **3.** From the Windows "Start" menu select Start -> All Programs -> VMware -> VMware vSphere PowerCLI -> VMware vSphere PowerCLI.
- **4.** Running the following commands, replacing  $\leq$  virtual\_machine\_host> with the ESXi host machine hostname and <virtual\_machine\_name> with the actual virtual machine name. Enter credentials when prompted. Connect-VIServer <virtual\_machine\_host> get-vm "<virtual\_machine\_name>" | get-networkadapter | set-networkadapter -type "vmxnet3"

Once the virtual machine is modified, reload it Get-View -ViewType VirtualMachine -Filter @{"Name" = "<virtual\_machine\_name>"} | %{\$\_.reload()}

<span id="page-48-0"></span>**Step 4** Power on the Unified CCX server.

### **Modifying Guest OS and Update VMWare Tools**

Use the following steps to change the Guest OS version and upgrade VMware tools to upgrade to Unified CCX 9.x, 10.x, and later from a previous version:

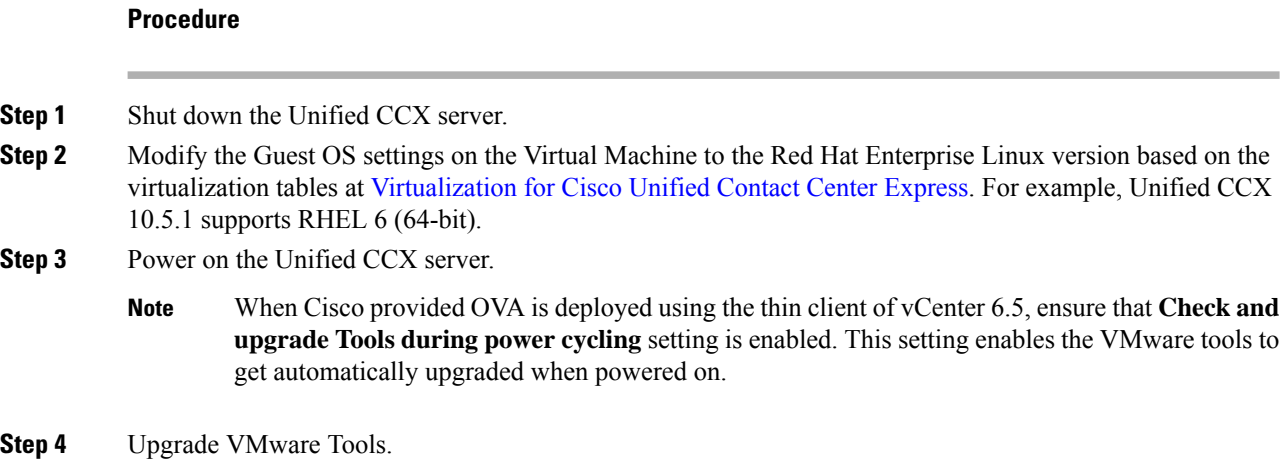

## <span id="page-49-0"></span>**Modifying Virtual Machine Settings after Upgrade (L2 and RU) to Version 11.0(1) and later**

You can make all of the following modifications after you shutdown the Unified CCX server.

### <span id="page-49-1"></span>**Modifying Video Card Settings**

Use the following steps to change the Video card settings:

#### **Procedure**

<span id="page-49-2"></span>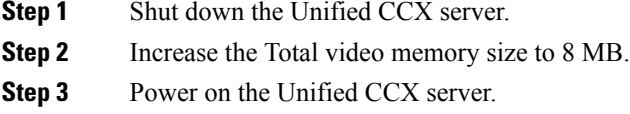

### **New Identity Support for Unified CCX or IPIVR 9.0(2)**

Use this feature to quickly deploy new instances of Unified CCX.

In the current version, using this procedure you can deploy Publisher Node/First Node of a Unified CCX cluster only. Install the Subscriber Node/Second Node using the standard installation procedure.

Perform the following procedure to create the new identity:

I

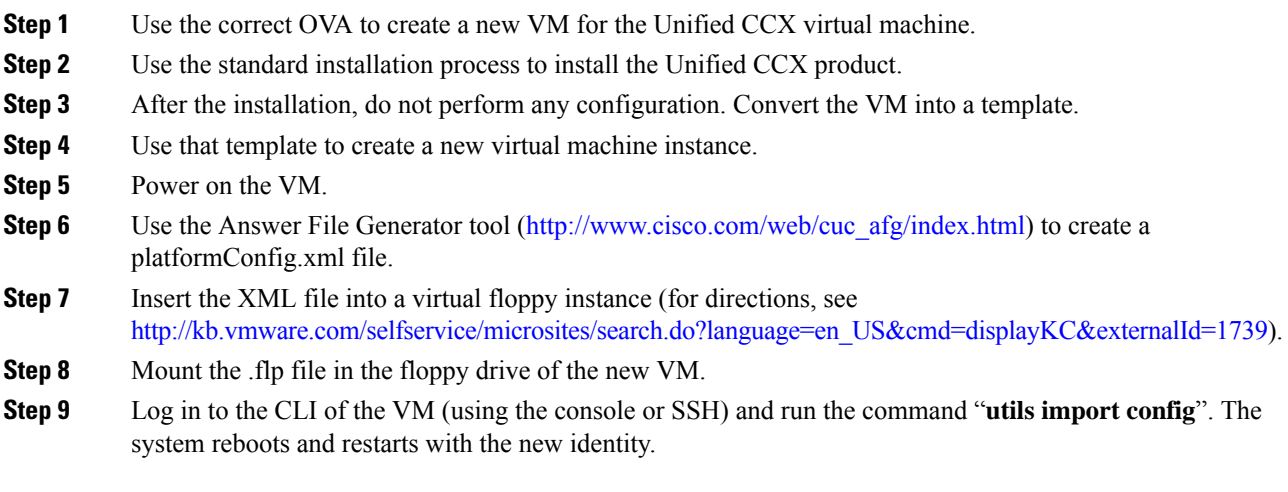

L

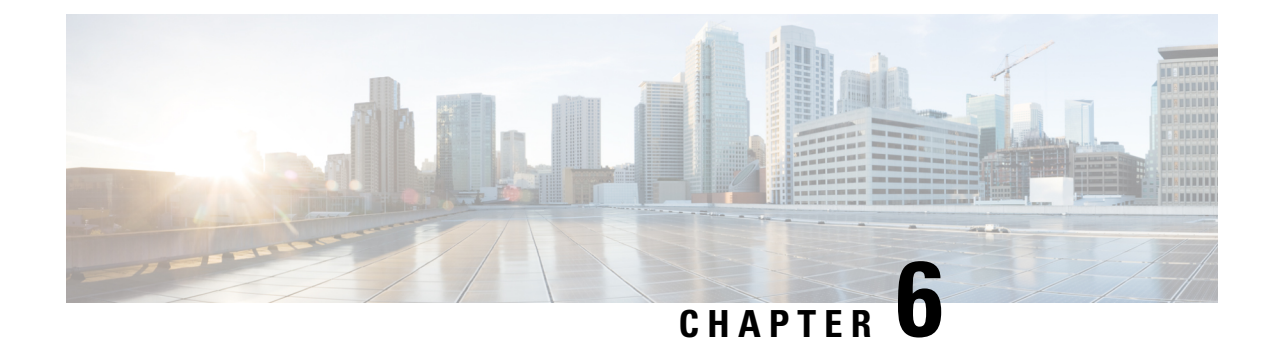

## <span id="page-52-0"></span>**Unified CCX Rollback**

This chapter explains how to roll back an upgrade.

- Important [Considerations](#page-52-1) for Rollback, on page 43
- Roll Back [Upgrade](#page-52-2) for Single Node Setup, on page 43
- Roll Back [Upgrade](#page-53-0) for HA Setup, on page 44
- Reset Database [Replication](#page-53-1) after Rollback, on page 44
- Roll Back Unified CCX [Clients,](#page-53-2) on page 44
- Impact on Historical [Reporting](#page-54-0) Users After Roll Back, on page 45

### <span id="page-52-1"></span>**Important Considerations for Rollback**

 $\sqrt{N}$ 

**Caution** Configuration/reporting updates that are made after the upgrade are not be preserved when you roll back.

- Do not make any configuration changes during the rollback, because the changes are lost after the rollback.
- In an HA setup, do not switch versions on both the first and second nodes at the same time. Perform switch version on the second node only after you have switched versions on the first node.

### <span id="page-52-2"></span>**Roll Back Upgrade for Single Node Setup**

#### **Procedure**

- **Step 1 Check and Perform Switch Version**
- **Step 2** Verify [Version](#page-36-0) of Unified CCX, on page 27
- **Step 3 Verify Status of Services**
- **Step 4** Roll Back Unified CCX [Clients,](#page-53-2) on page 44

#### **Related Topics**

Check and [Perform](#page-35-2) Switch Version, on page 26

### <span id="page-53-0"></span>**Roll Back Upgrade for HA Setup**

#### **Procedure**

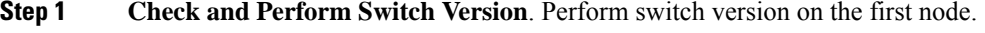

- **Step 2 Check and Perform Switch Version**. Perform switch version on the second node.
- **Step 3** Verify [Version](#page-36-0) of Unified CCX, on page 27
- **Step 4 Verify Status of Services**
- **Step 5** Roll Back Unified CCX [Clients,](#page-53-2) on page 44
- **Step 6** Reset Database [Replication](#page-53-1) after Rollback, on page 44
- **Step 7** Verify Unified CCX Database [Replication,](#page-37-1) on page 28
- **Step 8** Verify Cisco Database [Replication,](#page-38-0) on page 29

#### **Related Topics**

Check and [Perform](#page-35-2) Switch Version, on page 26

### <span id="page-53-1"></span>**Reset Database Replication after Rollback**

If you roll back to an older version of Unified CCX, you must manually reset database replication within the cluster for an HA setup.

#### **Procedure**

<span id="page-53-2"></span>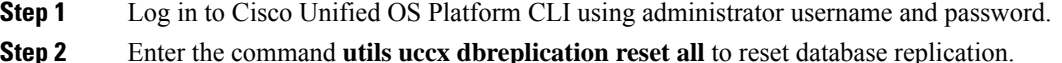

## **Roll Back Unified CCX Clients**

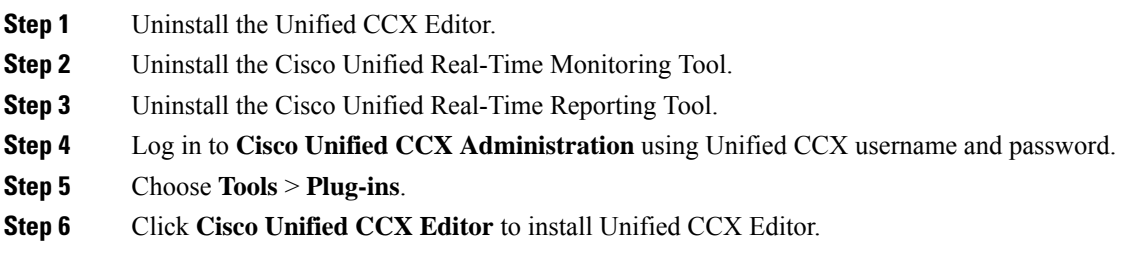

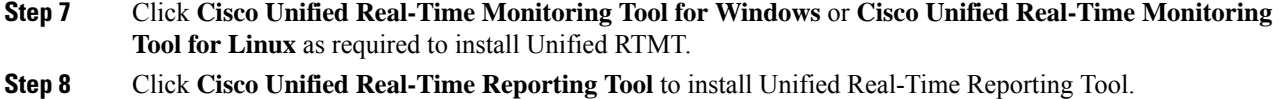

### <span id="page-54-0"></span>**Impact on Historical Reporting Users After Roll Back**

Rolling back versions from a later version of Unified CCX to an earlier version does not retain the privileges of Historical Report Users that were created in later version. These users will not have access to Historical Reports. After reverting to the earlier version, update the reporting capability for them.

To update the reporting capability:

- **Step 1** Log in to Cisco Unified CCX Administration using Unified CCX username and password.
- **Step 2** Choose **Tools** > **User Management** > **Reporting Capability**.
- **Step 3** Select the users that you want to update.
- **Step 4** Click **Update**.

I

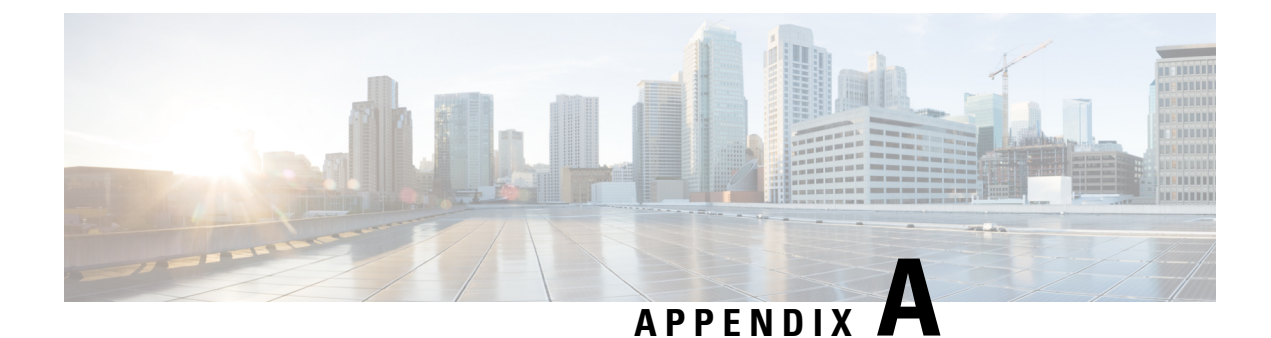

## <span id="page-56-0"></span>**Server Configuration Table**

• Server [Configuration](#page-56-1) Information for Installation, on page 47

## <span id="page-56-1"></span>**Server Configuration Information for Installation**

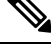

**Note**

• You can use the configuration table for saving your entries either on a printed paper or in the PDF document.

- Be aware that the field values (namely hostname and passwords) that you enter while you are running the installation program are case-sensitive. Hostname must be in lower case and the character limit is 24 characters.
- All the fields may not be applicable to your system and network configuration. Unless mentioned otherwise, you can change the values of most fields after the installation using CLI commands.

**Attention**

Changes to some of the configuration parameters may result in changes to the licence MAC, and you may have to rehost the Unified CCX license. For information about the configuration parameters, see **Unified CCX Licenses**.

#### **Table 4: Node Configuration Table**

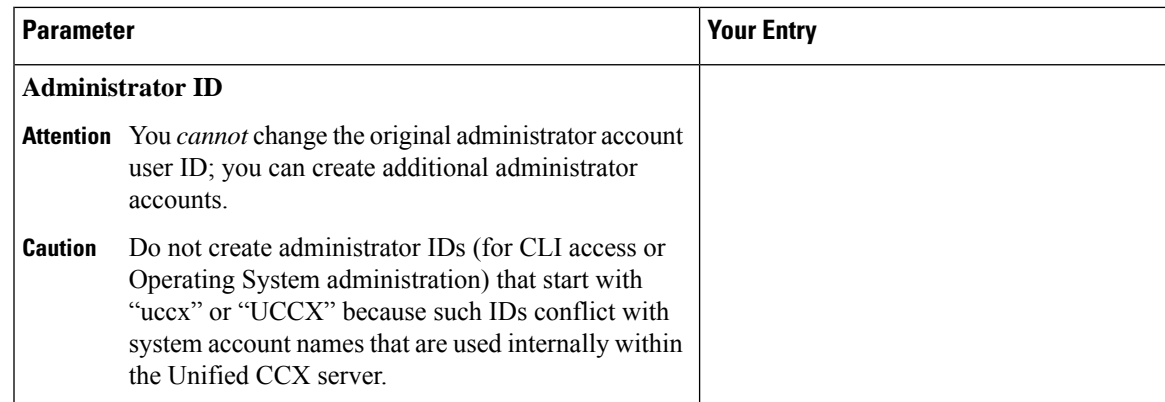

 $\mathbf I$ 

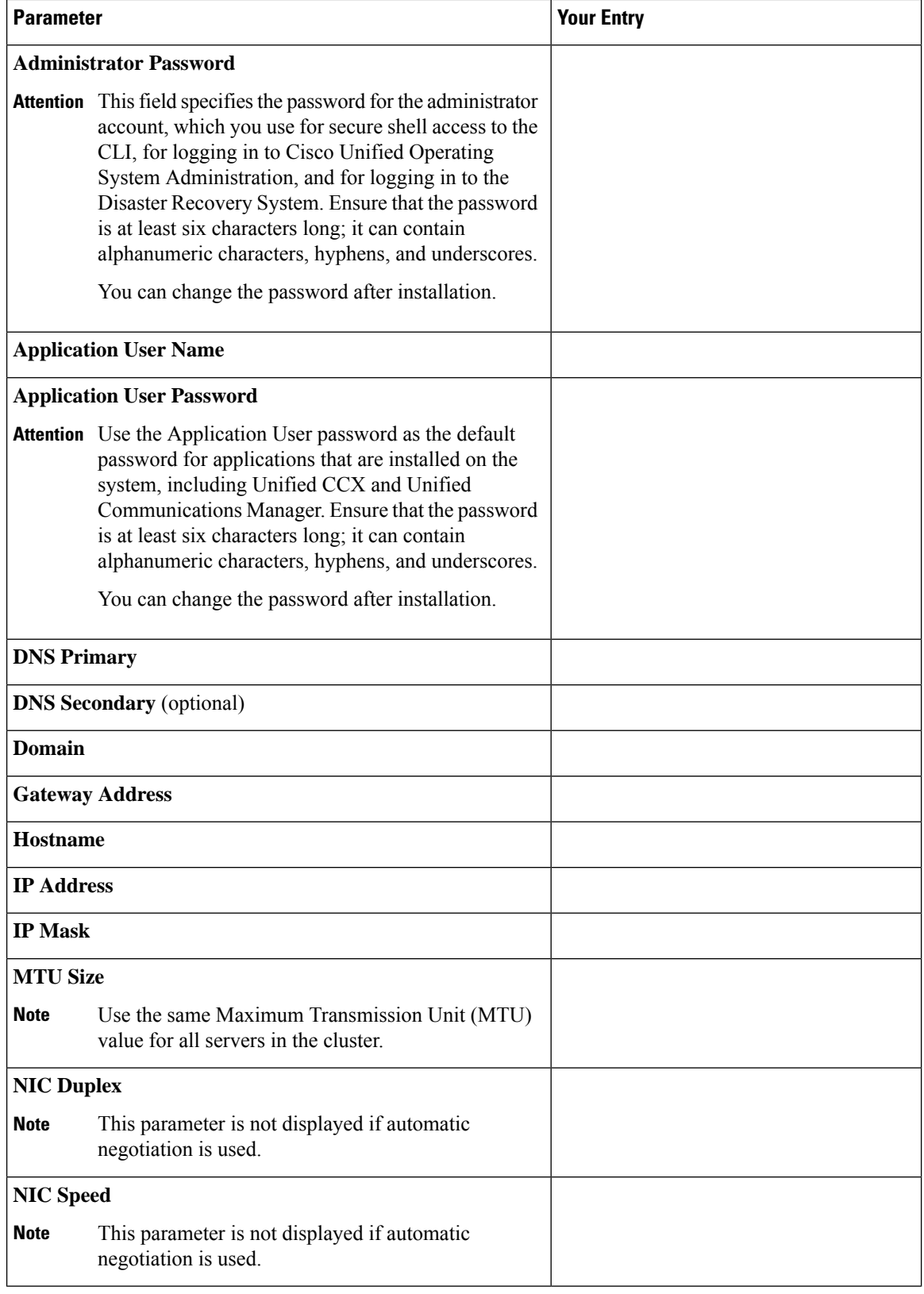

 $\mathbf{l}$ 

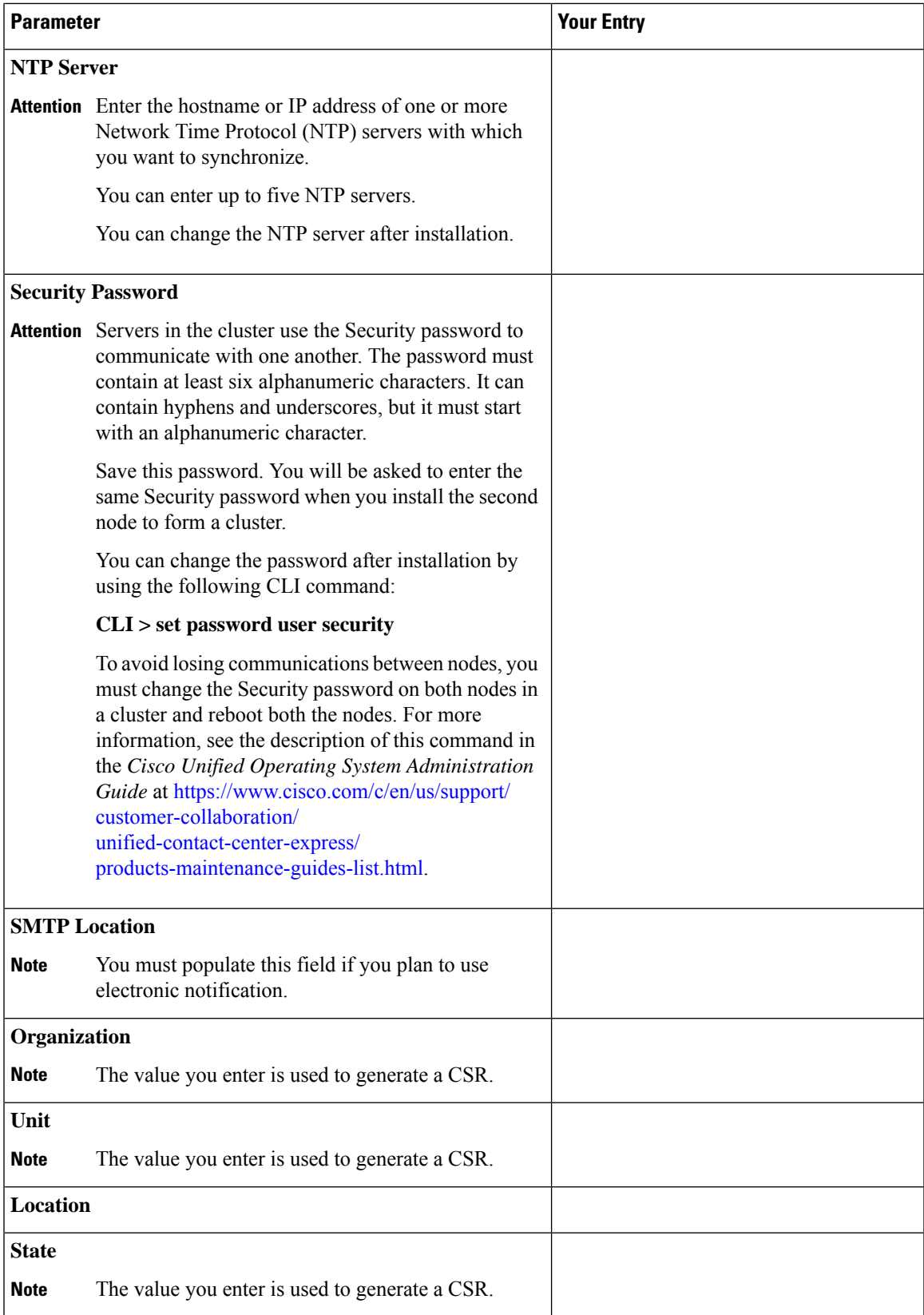

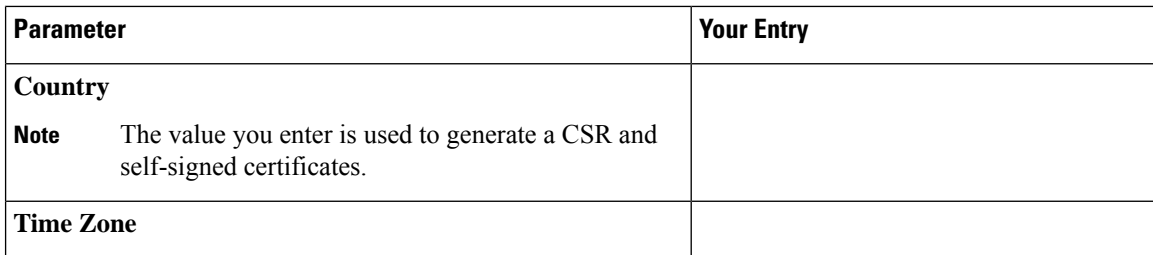

#### **Related Topics**

Demo [Licenses,](#page-61-0) on page 52 Obtain License MAC Before Installation Obtain [License](#page-61-2) MAC, on page 52 Use [Command](#page-61-3) Line Interface, on page 52 Using [Administrator](#page-62-0) Web Interface, on page 53 Upload [Licenses](#page-62-1), on page 53 Add [Second](#page-15-0) Node, on page 6 Install Unified CCX from [Installation](#page-14-1) DVD, on page 5 Install [Unified](#page-15-1) CCX on Second Node, on page 6 [Unattended](#page-16-0) Installation, on page 7 Perform [Unattended](#page-17-0) Installation Using Answer File Generator, on page 8

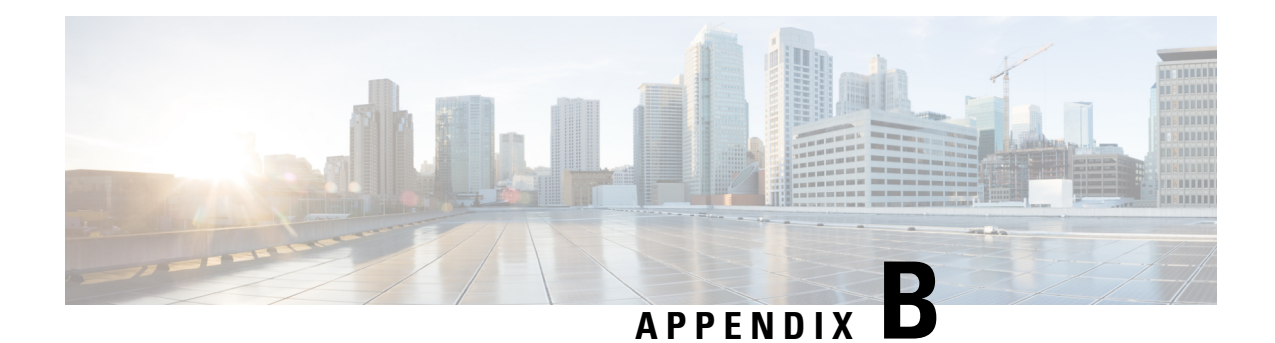

## <span id="page-60-0"></span>**Unified CCX Licenses**

The Unified CCX licenses are based on a string called the license MAC, which is different from the physical MAC address of a system. License MAC is dependent on the system parameters. A modification to any of the parameters can change license MAC, thereby invalidating current License files. The following are the parameters on which the validity of a license MAC depends:

- Time zone
- NTP server 1 (or none)
- NIC speed (or auto)
- Hostname
- IP Address
- IP Mask
- Gateway Address
- Primary DNS
- SMTP server
- Certificate Information (Organization, Unit, Location, State, Country)

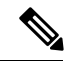

The Unified CCX Warm Standby license and all other licenses are node-locked to the License MAC address of the first node (typically the Database Publisher node) of a Unified CCX cluster. When a second node is added, the verification of a valid add-on Warm Standby license on the first node is performed. After the cluster is set up, the licenses are valid on both the nodes in a cluster. **Note**

- Demo [Licenses,](#page-61-0) on page 52
- Obtain License MAC Before [Installation,](#page-61-1) on page 52
- Obtain [License](#page-61-2) MAC, on page 52
- Upload [Licenses,](#page-62-1) on page 53

### <span id="page-61-0"></span>**Demo Licenses**

The Unified CCX Installation DVD is bundled with a 25 seat premium demo license, which is valid for 60 days and includes all the features.

## <span id="page-61-1"></span>**Obtain License MAC Before Installation**

To obtain license MAC before you install Unified CCX, perform the following steps:

#### **Procedure**

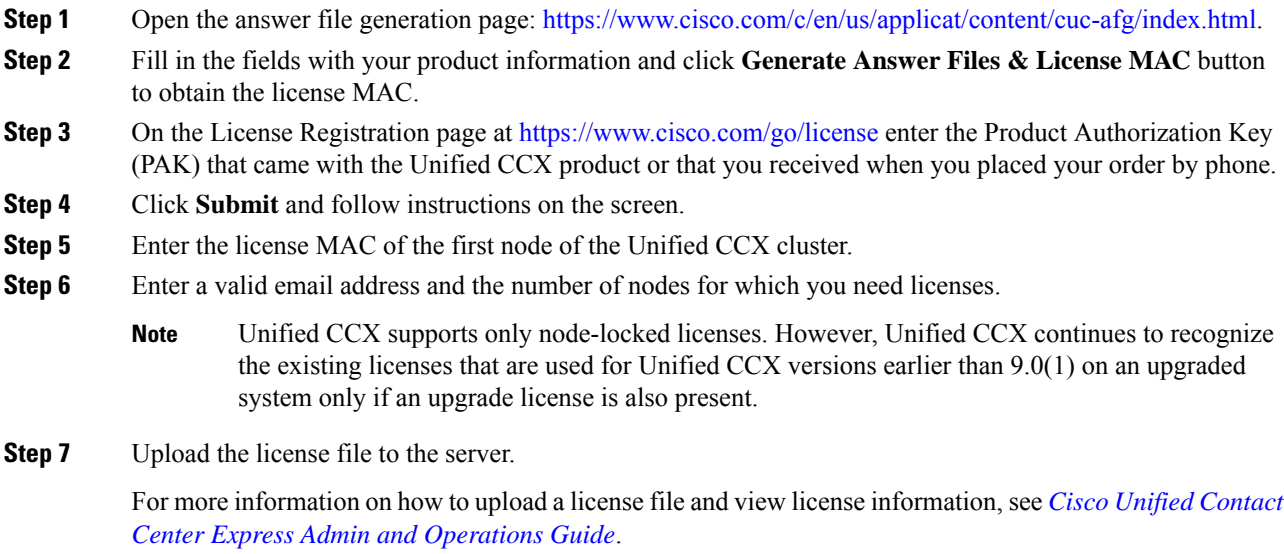

## <span id="page-61-3"></span><span id="page-61-2"></span>**Obtain License MAC**

### **Use Command Line Interface**

#### **Procedure**

**Step 1** Log in to the Unified CCX system CLI using Unified CCX Administrator credentials.

**Step 2** Run **show status** command.

Output of this command contains the license MAC.

**Step 3** Use the license MAC to get the license from Cisco.

### <span id="page-62-0"></span>**Using Administrator Web Interface**

### <span id="page-62-1"></span>**Upload Licenses**

Software for all of the Unified CCX feature components are loaded on the system during installation. However, no feature is available for use unless a license for that feature is added and activated.

You can upload and display licenses using the License Information page. To upload a license, complete the following steps.

#### **Procedure**

- **Step 1** From the Unified CCX Administration menu bar, choose **System** > **License Information** > **Add License(s)**. The License Information web page opens.
- **Step 2** Specify a License file or click **Browse** to locate a file.

You can either specify a single file with a .lic extension or a .zip file containing multiple .lic files.

While you are upgrading from a previous release, if there are multiple licenses, zip all the .lic files into a single .zip file and then upload the zip file. If specifying a .zip file, ensure that all .lic files that need to be added are in the root of the .zip file and are not in subfolders in the .zip file. **Note**

#### **Step 3** Click **Upload**.

On successful upload of the license, you will see the following confirmation message in the status bar at the top of this web page : License has been uploaded successfully

If you upload an Add-on license to increase the existing licensed Outbound IVR ports, the following message will be displayed :

As the number of licensed Outbound IVR Ports have increased, please increase the number of ports in the Outbound Call Control Group to utilize all the licensed ports.

 $\mathbf I$ 

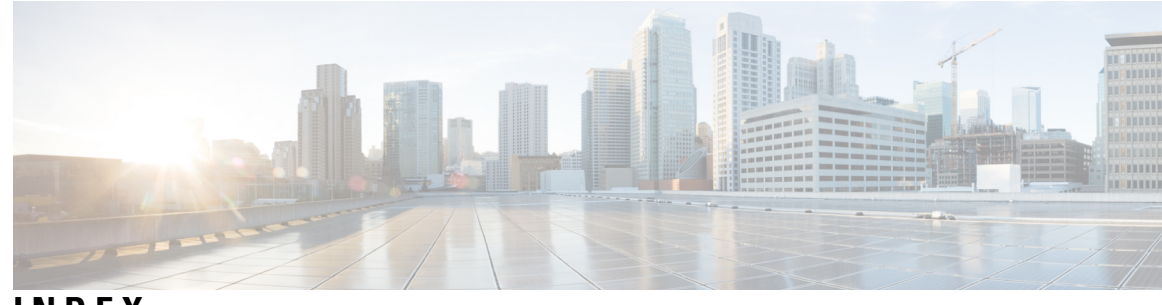

### **INDEX**

### **A**

Apply patch **[8](#page-17-1)** Audience **[vii](#page-6-3)**

### **C**

Cisco Unified CCX **[vii](#page-6-3)** audience **[vii](#page-6-3)** Cisco Unified Communications **[vii](#page-6-3)** Cisco Unified Communications Manager **[vii](#page-6-3)** Cisco Unified Communications Manager Express **[vii](#page-6-3)**

### **L**

license **[53](#page-62-1)** adding components **[53](#page-62-1)**

### **U**

uploading licenses **[53](#page-62-1)**

**INDEX**

Г

 $\mathbf I$